# MANUAL I GUIA D'USUARI DEL CORREU ELECTRÒNIC I AGENDA **CORPORATIUS**

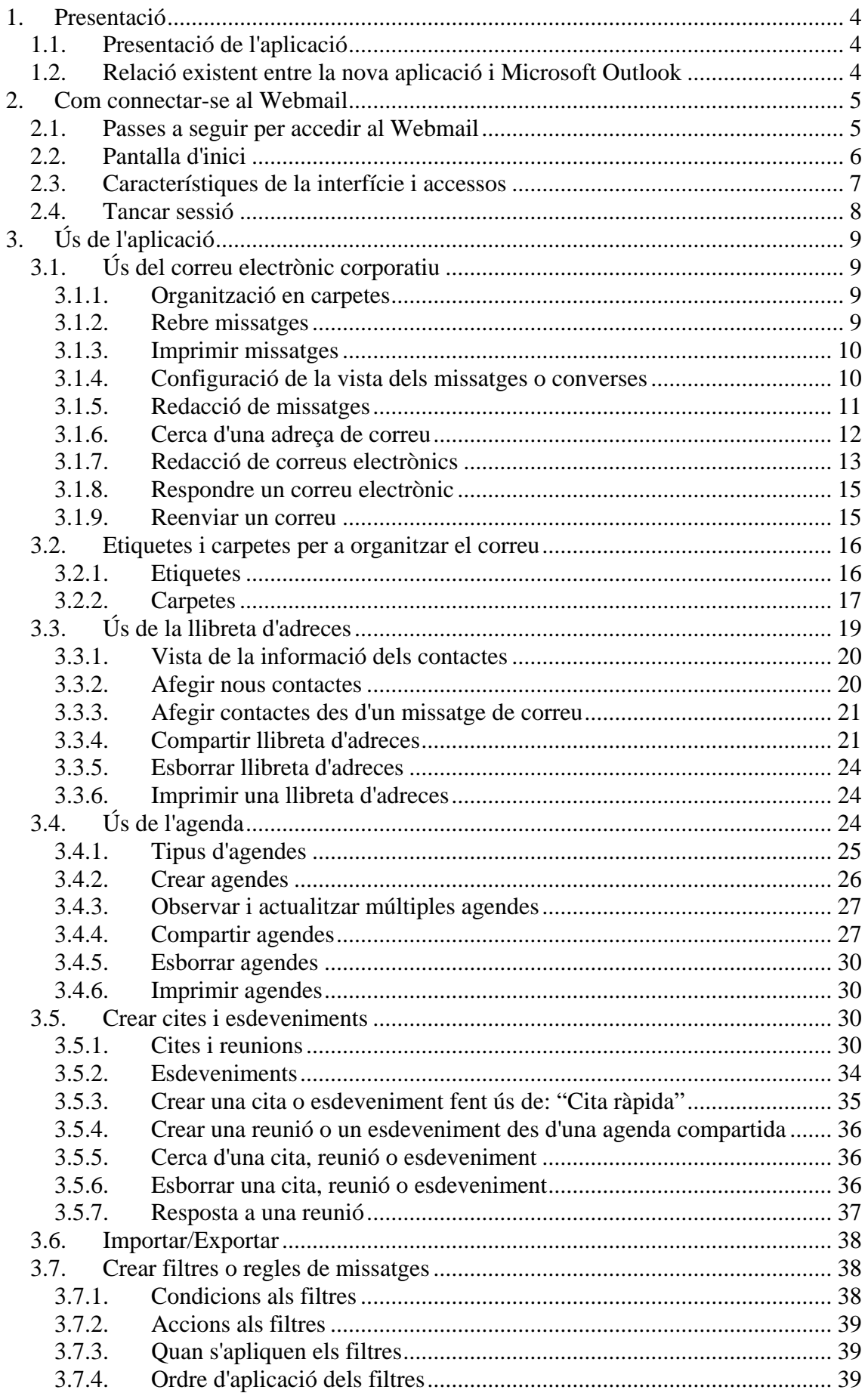

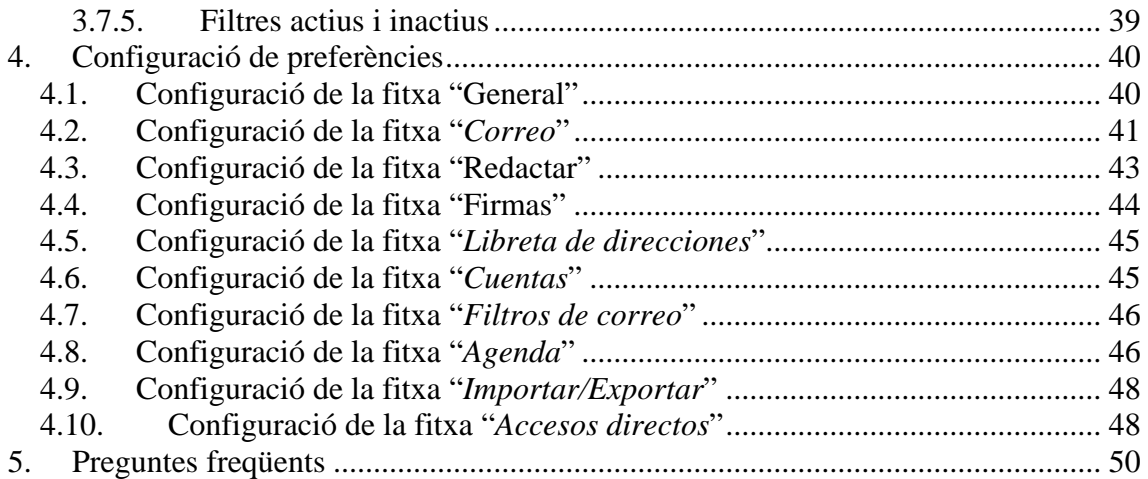

# <span id="page-3-0"></span>1. Presentació

#### 1.1. Presentació de l'aplicació

Aquesta aplicació consisteix en una eina de correu electrònic i de planificació (agenda). Substitueix al programa Microsoft Outlook emprat fins aleshores.

Els objectius d'aquesta nova eina són:

- Facilitar la comunicació i coordinació inter-departamentals.
- Augmentar la cooperació, la comunicació i la informació interna entre els departaments.
- Millorar la comunicació interna entre els equips polítics.
- Millorar i donar flexibilitat a la mobilitat del correu corporatiu i a l'agenda.
- 1.2. Relació existent entre la nova aplicació i Microsoft **Outlook**

Ambdós programes s'empren fonamentalment pel mateix:

- Rebre i enviar correus electrònics .
- Utilització d'una agenda per a la programació de cites o tasques.

Pel que fa a les millores que ofereix la nova eina de correu, podem destacar les següents:

- És de codi obert, pel que permet adaptar l'aplicació a les necessitats dels usuaris.
- **Es poden compartir agendes.**
- Permet una millor integració d'aplicacions (correu, agenda, ...).
- **Permet cerques entre els diferents elements que es troben emmagatzemats.**
- Disposa d'etiquetes per a una millor gestió de les dades emmagatzemades.
- És independent del sistema operatiu.
- Redueix la càrrega del sistema considerablement.
- És accessible des de qualsevol lloc mitjançant un navegador.

# <span id="page-4-0"></span>2. Com connectar-se al Webmail

#### 2.1. Passes a seguir per accedir al Webmail

- 1. Heu d'obrir un navegador web (Internet Explorer, FireFox, Ópera, ...)
- 2. Escriviu a la barra de navegació web la següent adreça: https://webmail.cilma.net
- 3. Un cop heu introduït l'adreça vos apareixerà una finestra amb un requadre com el que segueix:

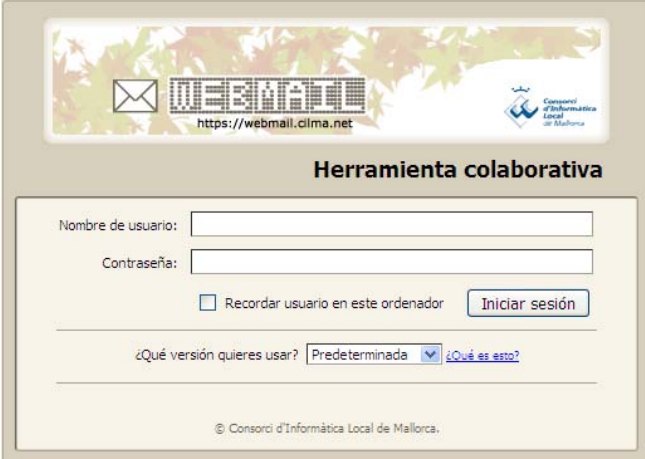

- 4. Heu d'introduir el vostre nom d'usuari al requadre (el nom d'usuari coincidirà amb la vostra adreça de correu electrònic, per exemple, mfortuny@cilma.net).
- 5. Heu d'introduir la vostra contrasenya d'accés al requadre corresponent. La contrasenya és la mateixa que utilitzeu per entrar a la xarxa. Consulteu amb l'administrador de l'aplicació si desconeixeu la vostra contrasenya.
- 6. Si voleu que les vostres dades (nom d'usuari i contrasenya) quedin emmagatzemades a l'ordinador heu d'activar l'opció "Recordar usuario en este ordenador".
- 7. Podeu seleccionar la versió més adient entre les que us ofereix el menú desplegable. S'aconsella triar "Predeterminada" o "Avançat (Ajax)".
	- (a) Per defecte: Entrareu amb la versió seleccionada per defecte.
	- (b) Avançat (Ajax): Aquest mode us ofereix un conjunt complet de funcionalitats de col·laboració web. Aquesta versió funciona millor amb les versions més recents dels navegadors i amb connexions ràpides d'Internet. És el mode recomanat, encara que si aquest client no funciona prou ràpid és recomanable passar al mode Estàndard i que ho consulteu amb l'administrador.
	- (c) Estàndard (HTML): Aquesta opció és recomana per a connexions a Internet lentes, quan feis ús d'un navegador antic o simplement quan vulgueu millorar l'accessibilitat.
	- (d) Mòbil: Aquesta versió tan sols l'heu d'emprar quan voleu accedir a l'aplicació fent ús d'un dispositiu mòbil.
- <span id="page-5-0"></span>8. Un cop heu seleccionat les opcions desitjades heu de prémer o bé sobre el botó anomenat "Iniciar sesión" o bé sobre la tecla Intro. Aleshores ja haureu completat el procés d'inici de sessió.
- 9. Si desitgeu modificar la vostra contrasenya ho podeu fer a la fitxa "Preferencias", "General", "Opciones de inicio de sesión", "Cambiar contraseña"

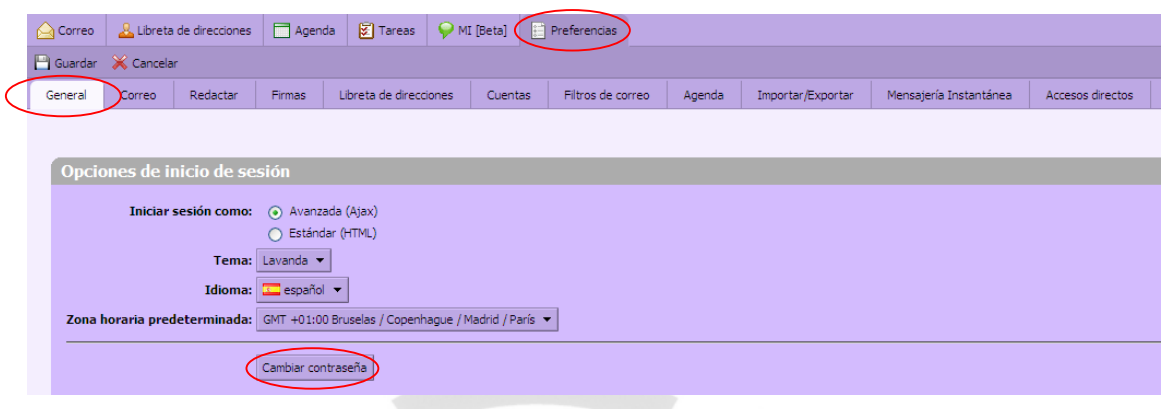

#### 2.2. Pantalla d'inici

Un cop heu iniciat el navegador i heu accedit a l'aplicació (fent ús del nom d'usuari i contrasenya) vos trobeu amb una pantalla d'inici com la que segueix:

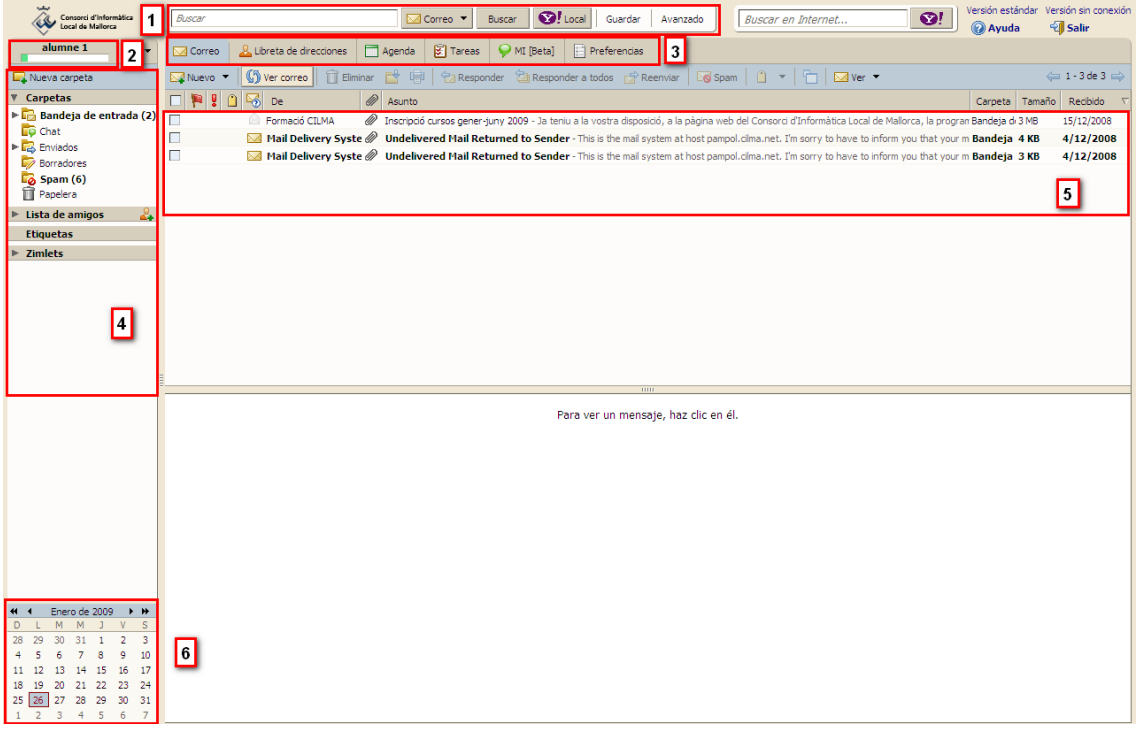

Ara passareu a veure les diferents parts que conformen la pantalla d'inici de l'aplicació:

1. Barra de Cerca. La podeu emprar per accedir a les característiques de recerca del client de correu (cercar correus, contactes, ...)

2. Nom d'usuari i indicador d'espai. Aquesta àrea vos mostra el nom d'usuari i l'espai utilitzat fins aleshores.

<span id="page-6-0"></span>3. Menú d'aplicacions. Vos permet accedir a diferents característiques: correu electrònic, llibreta d'adreces o llista de contactes, agenda i opcions.

4. Plafó. Vos mostra les etiquetes i les carpetes personals i de sistema.

5. Plafó de contingut. El contingut d'aquest plafó dependrà de la característica seleccionada o de les opcions que heu seleccionat al menú d'aplicacions.

6. Miniagenda. Versió reduïda de l'agenda. Vos mostra en negreta els dies en que hi ha programat un acte.

7. Paginat. Vos mostra la paginació de continguts (per defecte 25 resultats per pàgina).

#### 2.3. Característiques de la interfície i accessos

El client de correu inclou moltes característiques que vos faciliten la navegació.

• Menús de fletxa

Alguns botons tenen una icona petita de fletxa cap a baix al seu costat. Quan feu un clic al botó es realitza una acció, i si el feis a la icona de la fletxa es desplega un menú amb noves opcions.

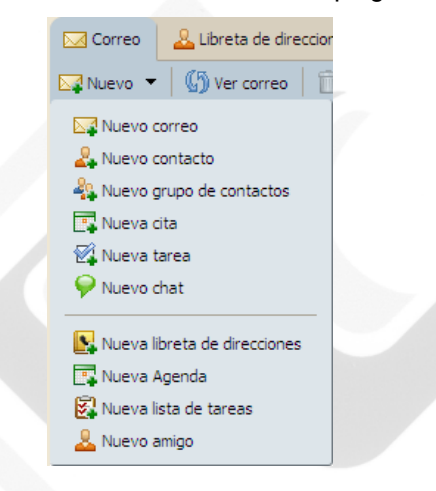

• Arrossegar i amollar

Arrossegar i deixar missatges i converses en diferents carpetes.

• Menús de botó dret

Apareix quan feu clic al botó dret del ratolí sobre correus, carpetes, converses, etc.

<span id="page-7-0"></span>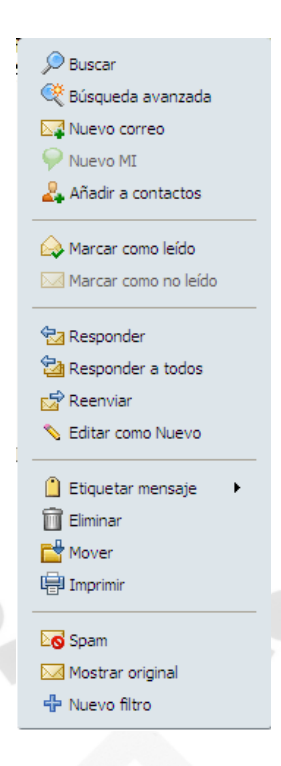

• Vores reajustables

Les finestres que es mantenen en el plafó de contingut, com per exemple les converses, correus, etc., les podeu augmentar o disminuir en mida segons desitgeu. Per a això heu de fer clic sobre una de les vores i moure-les fins a la posició que desitgeu.

• Missatges d'ajuda

Quan passeu el punter del ratolí per objectes com botons de comanda, adreces de correu, converses o capçaleres de missatges, es mostrarà un petit text que mostra informació sobre l'objecte.

• Pàgines

 $\Leftrightarrow$  1 - 3 de 3  $\Rightarrow$ Us permet mantenir ordenats els missatges amb una certa quantitat per pàgina.

#### 2.4. Tancar sessió

Per tancar la sessió heu de fer clic sobre el botó "Salir" en la part superior dreta de la pantalla.

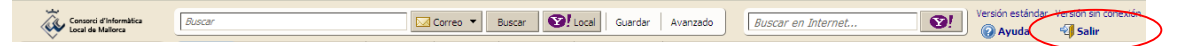

# <span id="page-8-0"></span>3. Ús de l'aplicació

# 3.1. Ús del correu electrònic corporatiu

El servei de correu electrònic s'ofereix com una eina bàsica per a la realització de les tasques diàries. La qualitat del servei depèn en gran mesura de la responsabilitat individual dels usuaris en el seu ús.

La capacitat d'emmagatzematge dels servidors és limitada i, com a tal, s'assignarà als usuaris els recursos dintre d'uns límits acceptables, tant per la grandària de les bústies de correu com per la grandària dels missatges de correu.

# 3.1.1. Organització en carpetes

Vosaltres, els usuaris, sereu els encarregats d'organitzar els correus electrònics en diferents carpetes, les carpetes per defecte són les següents.

- Safata d'entrada: Conté els missatges nous.
- Enviat: Conté els missatges que heu enviat des de la vostra compta.
- Esborranys: Conté els missatges que heu començat a redactar però no han sigut enviats encara.
- Correu spam: Conté els missatges que els filtres corresponents han filtrat.
- Paperera: En aquesta carpeta es troben emmagatzemats els missatges que heu esborrat de la resta de carpetes. Aquests missatges poden ser recuperats de la paperera, però no hi romandran permanentment.

#### 3.1.2. Rebre missatges

Els missatges de correu electrònic nous arriben automàticament a la vostra safata d'entrada, i es visualitzen en negreta. La vostra safata d'entrada es mostra per defecte just després de connectar-vos.

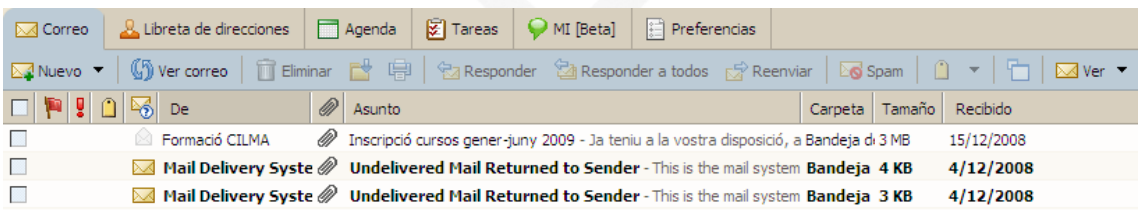

Per veure quants missatges teniu a la vostra safata d'entrada, o en qualsevol altra carpeta de correu, passeu el cursor del ratolí per sobre la carpeta. El nombre de missatges a la carpeta es visualitzarà juntament amb la mida de la carpeta.

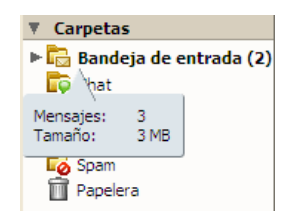

#### <span id="page-9-0"></span>3.1.3. Imprimir missatges

Per imprimir un missatge de correu electrònic:

- 1. Feu clic en el missatge que voleu imprimir.
- 2. Feu clic al botó de la barra d'eines  $\frac{1}{100}$  o bé clic amb el botó dret damunt el missatge i triau "Imprimir". Apareixerà el diàleg estàndard d'impressió.

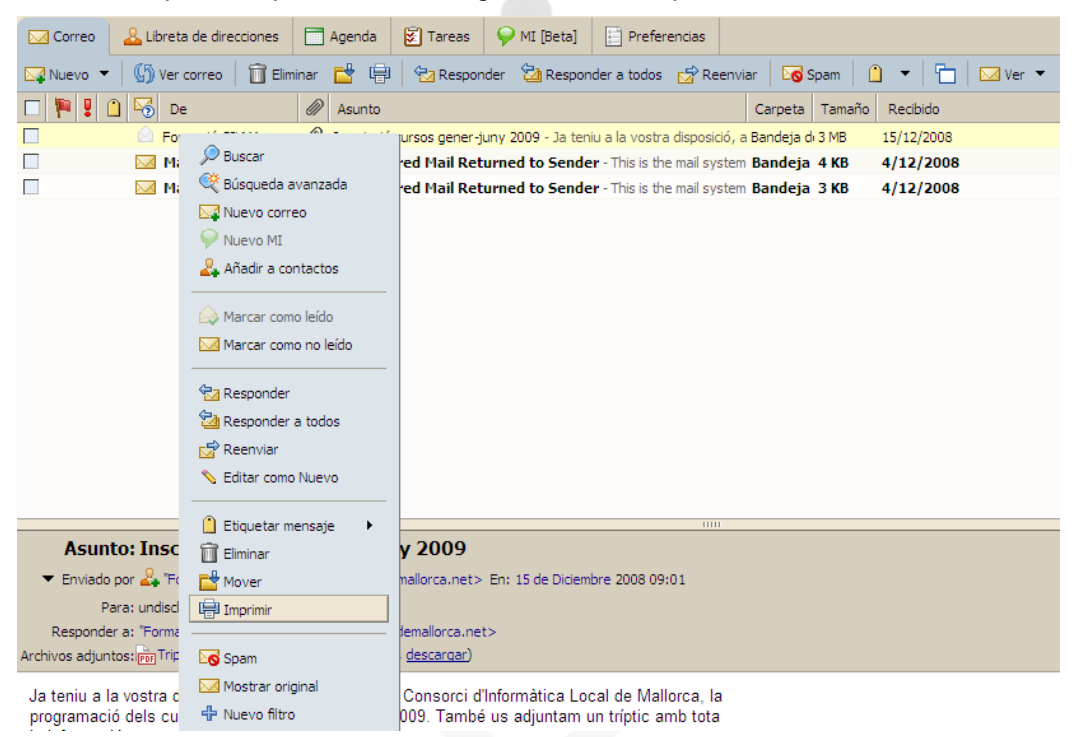

- 3. Seleccioneu una impressora i configureu les opcions (opcional).
- 4. Accepteu. El missatge s'enviarà a la impressora seleccionada.

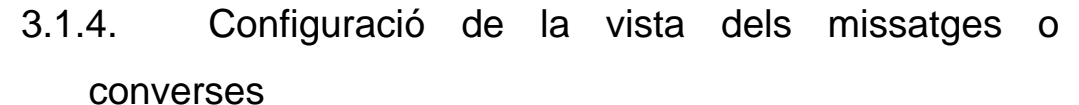

Podeu seleccionar el tipus de vista dels missatges, prement sobre el botó "Ver". Es desplegarà un menú com el que teniu a continuació:

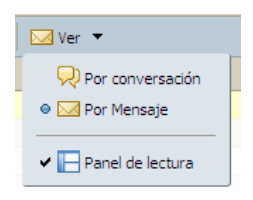

<span id="page-10-0"></span>La vista de conversa mostra els vostres missatges agrupats per l'assumpte. Degut a que tots els missatges d'una conversa tenen el mateix assumpte, l'assumpte només es mostra un cop al panell de la vista de conversa. Es visualitzen tots els missatges relacionats amb la conversa, fins i tot si estan desats en carpetes diferents.

El nombre de missatges a la conversa es mostra entre parèntesis a la columna mida (després de l'assumpte). Cada conversa consisteix en el missatge original i totes les seves respostes. Les converses que contenen missatges sense llegir es visualitzen en negreta.

La vista de missatge és la vista tradicional de correu electrònic en la que els missatges es visualitzen segons el criteri d'ordre que seleccioneu a la vostra safata d'entrada. Per exemple, podeu mostrar els missatges:

- En ordre alfabètic invers per remitent.
- Cronològicament a partir del més recent.

Si activau l'opció "Panel de lectura", activareu el panell de lectura, que és l'àrea que es troba a sota dels missatges a la vostra safata d'entrada.

Si teniu el panell de lectura habilitat, quan feu clic sobre un missatge de correu electrònic, el missatge es visualitzarà en un panell just a sota de la informació de la capçalera.

Per defecte, els missatges es visualitzen amb el panell de lectura.

#### 3.1.5. Redacció de missatges

Per redactar un nou missatge de correu electrònic, feu una de les accions següents:

- Feu clic al botó  $\frac{d^2N}{dr^2}$ <sup>Nuevo  $\frac{d}{dr}$ </sup> de la barra d'eines.
- Feu clic dret sobre el nom d'un remitent en un missatge de correu electrònic, i seleccioneu **Ex Nuevo correo** . La pàgina de redacció apareixerà amb la direcció de correu electrònic del remitent introduïda al camp "Para".

S'obrirà una pàgina de redacció en blanc. A la barra d'eines podeu realitzar diverses accions com ara: desar un esborrany, afegir un element adjunt, afegir una signatura, ...

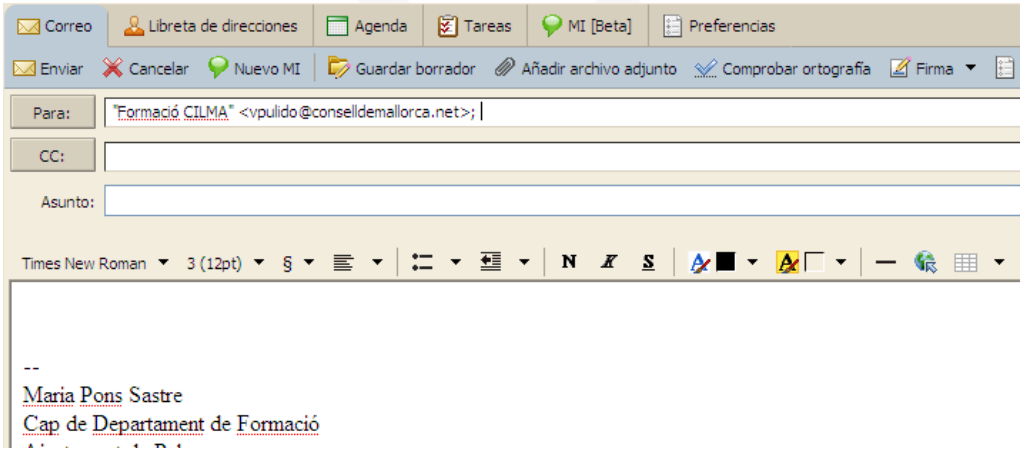

Per establir el destí d'un missatge de correu electrònic, o bé:

- Feu clic per situar el cursor al camp "Para" o "CC".
- Introduïu l'adreça de correu electrònic per a cada destinatari, per exemple pjgarcias@conselldemallorca.net.

<span id="page-11-0"></span>O bé:

• Feu clic al botó o per cercar dintre dels vostres contactes o dintre de la llista d'adreces global.

Podeu introduir totes les adreces que vulgueu als camps "Para" i "CC", separades per (;). Els camps d'adreça disponibles són: Para, CC i CCO.

- *Para*. S'utilitza per introduir tots els destinataris principals. Tots els destinataris principals veuran la llista sencera de destinataris quan llegeixin el missatge.
- *CC*. Còpia de carbó Us permet d'enviar una còpia del missatge a algú que n'està interessat però que no n'és el destinatari principal. Tots els destinataris de còpia de carbó veuran la llista sencera de destinataris quan llegeixin el missatge.
- *CCO*. Còpia de carbó oculta Us permet d'enviar una còpia del missatge a algú sense que la seva adreça aparegui a la resta de còpies del missatge que rebran els altres destinataris.

Per defecte les adreces s'introdueixen dins el camp "Para".

Per activar el camp "CCO" pels destinataris de còpia de carbó oculta, feu clic a "Mostrar CCO". Aleshores apareixerà el camp "CCO" a la finestra de redacció.

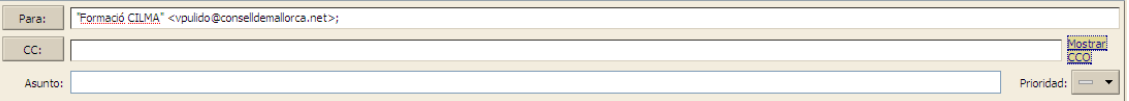

#### 3.1.6. Cerca d'una adreça de correu

Teniu dues maneres per trobar una adreça de correu electrònic:

1. Utilitzant la funcionalitat d'autocompletat de Zimbra, que se vos descriu a continuació.

2. Utilitzant els contactes.

Per utilitzar l'autocompletat per trobar una adreça de correu electrònic seguiu les passes següents:

- Feu clic per situar el cursor al camp *Para* o *CC*.

- Comenceu a escriure una adreça de correu electrònic. Mentre escriviu, les adreces de correu electrònic que continguin els caràcters que hagueu introduït en algun dels seus camps, es mostraran en una llista. A l'exemple de sota, es mostren totes les adreces de correu electrònic que contenen la lletra "b" en algun dels seus camps.

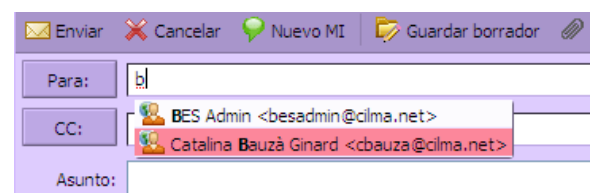

- Feu clic sobre l'adreça desitjada.

Mentre aneu escrivint més caràcters dins el camp, la llista d'adreces de correu que es corresponguin amb l'entrada s'anirà reduint. La llista desapareixerà quan cap adreça de correu electrònic correspongui amb la vostra entrada.

#### 3.1.7. Redacció de correus electrònics

<span id="page-12-0"></span>Per redactar un missatge de correu electrònic:

1. Introduïu l'assumpte del correu electrònic en el camp "*Asunto*".

2. Redacteu el cos del correu electrònic a l'àrea de text, que està situada a sota dels menús i les icones de format.

#### 3.1.7.1. Donar format als missatges de correu

L'aplicació permet donar format als missatges de correu. Per això heu de tenir activat el "Formato en HTML". Si no ho teniu activat per defecte heu de fer clic sobre **i opciones** vi triar "Formato en HTML". Vos sortirà una barra com la que teniu a continuació que vos permetrà donar format al text del correu, entre d'altres possibilitats.

#### 3.1.7.2. Desar esborranys

Per desar un correu electrònic com a esborrany, per a ser enviat més tard, feu clic al botó Guardar borrador de la barra d'eines.

El missatge es desarà a la carpeta "*Borradores*". El nombre entre parèntesi al costat de la carpeta "*Borradores*" indica el nombre d'esborranys de missatges desats tal com es mostra a la imatge següent:

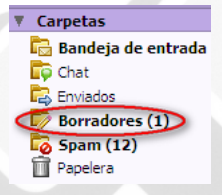

#### 3.1.7.3. Obrir esborranys

Per obrir un esborrany de missatge de correu electrònic:

- 1. Feu clic a la carpeta "*Borradores*" del plafó per obrir-la.
- 2. Ara teniu tres opcions per obrir-lo:
- (a) Feu doble clic a l'esborrany de missatge de correu electrònic per obrir-lo.
- (b) Seleccioneu l'esborrany i premeu sobre el botó  $\sqrt{s}$ <sup>Editar</sup> per obrir-lo.
- (c) Clic amb el botó dret sobre l'esborrany i trieu l'opció "*Editar*" del menú que vos apareix.
- 3. Ara podeu editar el missatge o enviar-lo directament.

#### 3.1.7.4. Afegir una signatura

Per afegir una signatura a un missatge de correu electrònic, feu clic al botó "Firma" <sup>de Firma v</sup> de la barra d'eines.

Si teniu més d'una signatura, podeu seleccionar la signatura adequada cada vegada que envieu un correu. La imatge següent us mostra un exemple.

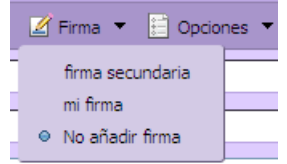

### 3.1.7.5. Afegir un element adjunt

Els missatges de correu electrònic poden incloure fitxers adjunts. Podeu adjuntar documents, fulls de càlcul, imatges, presentacions de diapositives, i qualsevol altre tipus de fitxer. Per adjuntar un fitxer a un missatge:

1. Redacteu el missatge de correu electrònic.

2. Feu clic al botó <sup>2 Añadir archivo adjunto</sup> de la barra d'eines. Apareixerà el diàleg per adjuntar fitxer(s).

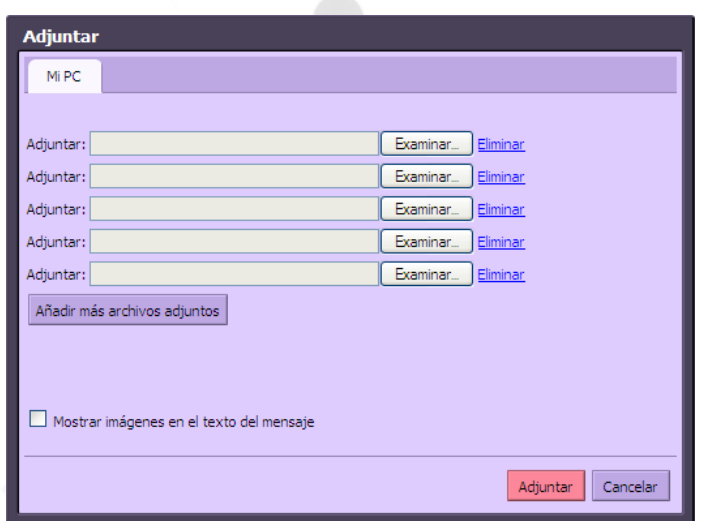

3. Feu clic al botó "*Examinar*..." per localitzar el fitxer.

4. Seleccioneu el fitxer i obriu-lo. El nom del fitxer apareixerà com un adjunt.

5. Repetiu els passos 3 i 4 si voleu adjuntar més fitxers.

6. Feu clic al botó <sup>Adjuntar</sup>. La finestra de redacció apareixerà amb els fitxers adjunts a la capçalera.

7. Feu clic al botó "Enviar" per enviar el missatge i els fitxers adjunts.

Els destinataris del vostre missatge de correu electrònic han de disposar del programa apropiat per poder obrir i llegir els fitxers adjunts. Els formats de fitxer més comuns, com són fitxers de text, fitxers HTML, i imatges PNG, GIF o JPEG, es poden obrir amb una multitud de programes disponibles a la majoria de sistemes d'escriptori típics.

# 3.1.7.6. Eliminar fitxers adjunts

Per eliminar un fitxer adjunt d'un missatge de correu electrònic, feu clic a la casella de verificació al costat del fitxer adjunt i desmarqueu-la, tal i com se vos mostra a continuació. Si la casella de verificació no està seleccionada, el fitxer adjunt no s'enviarà quan el missatge de correu electrònic sigui enviat.

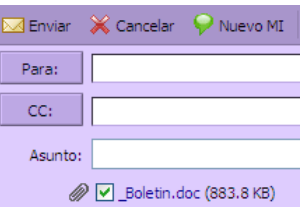

#### <span id="page-14-0"></span>3.1.8. Respondre un correu electrònic

Podeu contestar al remitent del missatge o bé al remitent i a la resta de destinataris del missatge.

Ambdues opcions inclouran el cos del missatge original a la resposta. Tot i així, per defecte, els fitxers adjunts del missatge original no s'inclouran a la resposta . Si els voleu incloure haureu de marcar la casella de verificació que hi ha al costat de cada fitxer adjunt.

Per respondre un missatge de correu electrònic:

1. Seleccioneu el correu electrònic que voleu respondre.

2. Feu clic al botó  $\frac{1}{2}$  Responder o  $\frac{1}{2}$  Responder a todos a la barra d'eines.

(a) "Responder": Serveix per obrir una nova finestra de redacció de correu electrònic, amb el camp "Para" emplenat amb el nom de la persona que vos ha enviat el missatge original.

(b) "Responder a todos": Serveix per obrir una nova finestra de redacció de correu electrònic, amb els camps "Para" i "CC" emplenats amb els noms de tots els destinataris del missatge original. Feu servir aquesta opció si voleu que tothom que va rebre el missatge original també rebi la vostra resposta.

3. Afegiu la vostra resposta al principi del missatge.

4. Feu clic a "Enviar" per enviar la vostra resposta. Per defecte, els fitxers adjunts del missatge original no s'inclouran a la resposta, encara que teniu l'opció de marcar la casella de verificació del costat dels adjunts per incloure'ls dins la resposta.

#### 3.1.9. Reenviar un correu

Per defecte, l'acció de reenviar un missatge de correu electrònic inclou tots els fitxers adjunts del missatge original.

Per reenviar un missatge de correu electrònic:

1. Seleccioneu el correu electrònic que voleu reenviar.

2. Feu clic a **B** Reenviar a la barra d'eines. S'obrirà una finestra de redacció. El text del missatge reenviat apareixerà al cos excepte si heu triat reenviar els missatges com a fitxers adjunts (utilitzant la fitxa Preferencias > Redactar, a l'opció Reenviar).

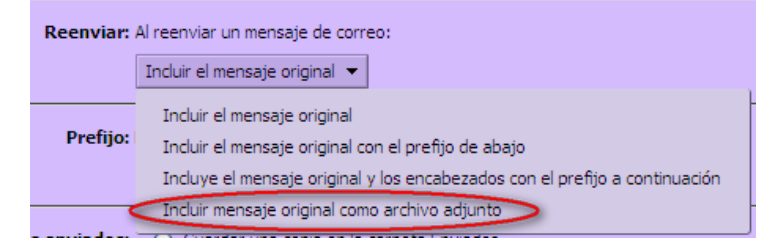

- 3. Introduïu les adreces als camps "*PARA*", i/o "*CC*", "*CCO*".
- 4. Afegiu la vostra resposta al principi del missatge.

<span id="page-15-0"></span>5. Feu clic al botó "*Enviar*".

#### 3.2. Etiquetes i carpetes per a organitzar el correu

#### 3.2.1. Etiquetes

Les etiquetes són el vostre sistema de classificació personal per als missatges de correu i contactes. Per exemple, pot ser que tingueu una etiqueta per al correu de prioritat alta i una altra per al de prioritat normal.

Els missatges del correu que heu marcat amb una etiqueta poden estar en diferents carpetes. Les etiquetes vos proporcionen una manera de mostrar tots els missatges amb certa etiqueta, independentment de la seva ubicació. Podeu crear tantes etiquetes com desitgeu. Podeu aplicar etiquetes múltiples al mateix missatge i contactes del correu.

#### 3.2.1.1. Crear noves etiquetes

Podeu crear noves etiquetes de qualsevol d'aquestes formes:

- 1. A la barra d'eines fent clic sobre la icona següent:  $\boxed{1}$
- 2. Al plafó esquerre de l'aplicació fent un clic amb el botó dret sobre l'apartat "*Etiquetas*".

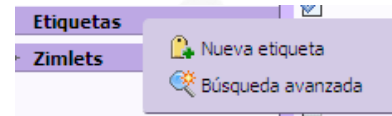

3. Fent clic amb el botó dret del ratolí sobre qualsevol conversa, seleccionar "*Etiquetar mensaje*" i llavors "*Nueva etiqueta*".

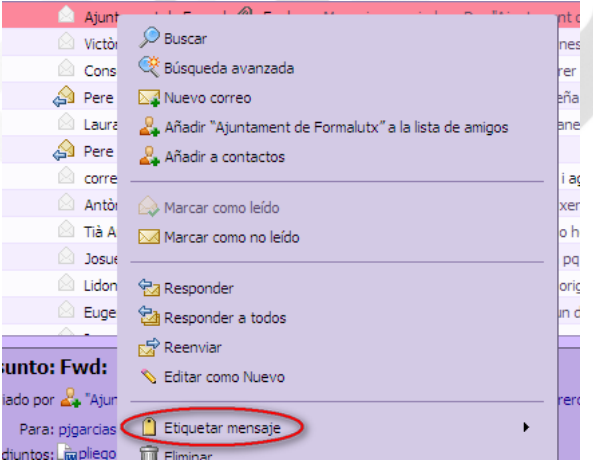

Per anomenar etiquetes podeu emprar qualsevol caràcter, a excepció de: (:) dos punts, (/) línia diagonal, signe d'interrogació (?) cometes dobles (""). La nova etiqueta la podeu emprar sobre els correus i/o els contactes.

### 3.2.1.2. Esborrar etiquetes

Una etiqueta pot ser esborrada directament des del plafó d'etiquetes. Per això, seleccioneu l'etiqueta amb el botó dret del ratolí i després "*Eliminar*".

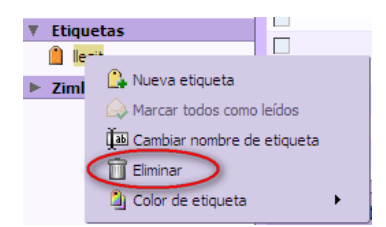

<span id="page-16-0"></span>Podeu eliminar l'etiqueta d'un element fent clic amb el botó dret del ratolí sobre l'element, seleccionant "*Etiquetar mensaje*" i després "*Eliminar etiqueta*". Aquest procés no esborrarà l'element.

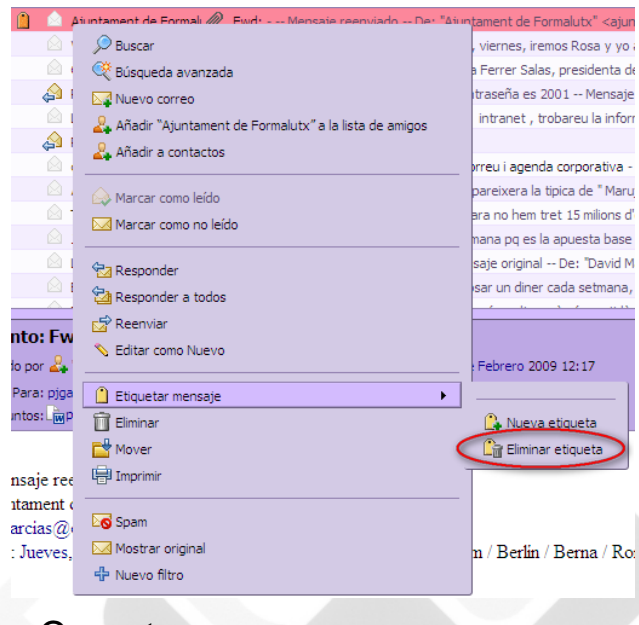

#### 3.2.2. Carpetes

Les carpetes les podeu emprar per emmagatzemar els missatges d'una forma més ordenada. Podeu moure els missatges d'una carpeta a una altra arrossegant i deixant anar el missatge dins de la carpeta o pressionant el botó dret del ratolí sobre el missatge i seleccionant l'opció "*Mover*".

Existeixen dos tipus de carpetes:

1. Carpetes del sistema: Són carpetes que no podeu moure, reanomenar o esborrar; Aquestes carpetes són: "*Bandeja de entrada*", "*Enviados*", "*Borradores*", "*Spam*" i "*Papelera*".

2. Carpetes creades per l'usuari: Podeu crear carpetes per organitzar millor el correu. Les noves carpetes es mostraran just a sota de les carpetes del sistema.

#### 3.2.2.1. Crear carpetes

Per crear una carpeta, feu una de les accions següents:

1. Fer clic a  $\mathbb{R}$  Nueva carpeta

2. O botó dret a la llista de carpetes del plafó , i seleccioneu "*Nueva carpeta*"

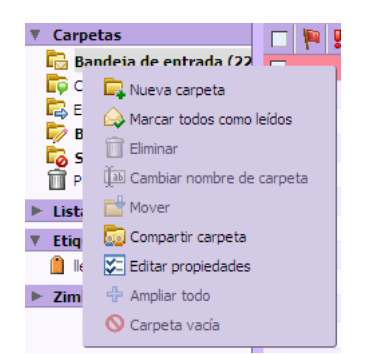

- S'obrirà una finestra com la següent:

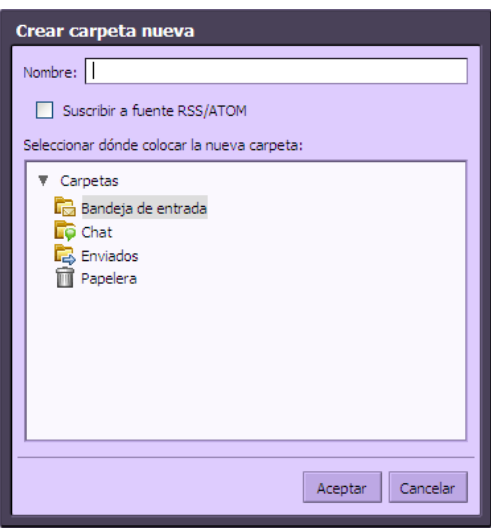

-Ara podeu introduir un nom al camp "*Nombre*". El nou nom pot tenir qualsevol caràcter excepte (:) dos punts (/) barra diagonal i (") cometes. Seguidament, seleccioneu la carpeta per sota de la qual voleu que es trobi la nova carpeta.

-Premeu "*Aceptar*". La nova carpeta apareixerà a la llista de carpetes del plafó.

#### 3.2.2.2. Reanomenar carpetes

Podeu canviar-li el nom a les carpetes fent clic amb el botó dret del ratolí sobre la carpeta que desitgeu i seleccionant l'opció "*Cambiar nombre de carpeta*". Recordeu que el nou nom pot contenir qualsevol caràcter excepte (:) dos punts (/) barra diagonal i (") cometes.

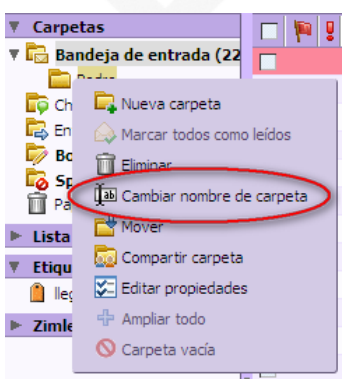

#### 3.2.2.3. Esborrar carpetes

<span id="page-18-0"></span>Podeu esborrar les carpetes que heu creat, però no les carpetes del sistema. Quan esborreu una carpeta, tot el seu contingut es mou a la Paperera. Si desitgeu esborrar definitivament la carpeta, haureu d'eliminar-la de la paperera.

Per esborrar una carpeta heu de pressionar el botó dret del ratolí sobre la carpeta que desitgeu esborrar i seleccioneu "*Eliminar*" des del menú que es desplegui.

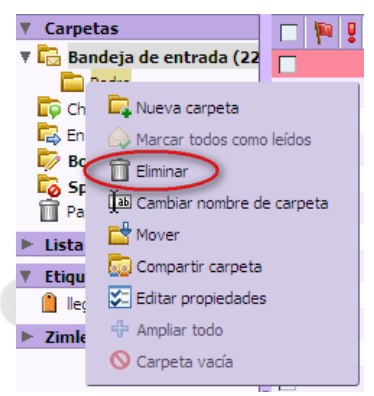

Advertència: La paperera es buida cada cert temps. Per tant, els elements que estiguin allà no hi romandran per sempre.

#### 3.3. Ús de la llibreta d'adreces

La llibreta d'adreces, que incorpora el sistema de correu electrònic i agenda col·laborativa, té la finalitat de ser una guia de contacte per a la gestió de les funcions encomanades als treballadors. És a dir, la llibreta d'adreces és on s'emmagatzemen les dades dels contactes.

No es deu guardar cap informació personal a la llibreta d'adreces que no sigui estrictament necessària per a la finalitat que ha estat creada.

Existeixen tres tipus de llibretes d'adreces:

1. Llibreta institucional: És una llibreta a on es troben emmagatzemades totes les adreces dels usuaris que pertanyen a l'organització. També se l'anomena "Llibreta d'adreces globals" (LGA). Aquestes adreces poden ser de gran utilitat quan es vulgui comunicar amb un altre departament. No podreu veure aquesta llibreta degut a que tan sols serveix per a l'autocompletat d'adreces de correus quan esteu escrivint un correu electrònic o quan esteu convidant assistents a una reunió (cita). Dintre de la secció de "*Libreta de direcciones*" no apareixerà com a una llibreta més. La informació dels diferents usuaris que es troben dins aquesta llibreta no es pot ni editar ni esborrar.

2. Llibreta de Contactes: És una llista de contactes administrada per vosaltres.

3. Llibreta de Contactes automàtics: És una llibreta a on s'emmagatzemen aquelles adreces de correus que provenen de correus que heu rebut o heu enviat a un contacte que no teníeu afegit a cap de les vostres llibretes.

La llibreta d'adreces permet emmagatzemar els detalls dels contactes. Per defecte, per afegir un contacte tan sols es requereix un nom i una adreça de correu.

Es permet que un contacte tengui varies adreces, telèfons, ..., de tal forma que es pugui tenir la major quantitat de dades sobre els contactes a l'hora de requerir-los.

<span id="page-19-0"></span>Quan envieu un correu a una nova adreça que no estigui registrada a la vostra llibreta d'adreces, aquesta queda automàticament desada. Es pot inhabilitar aquesta característica a "*Preferencias*", a la fitxa "*Libreta de direcciones*" desmarcant l'opció de "*Añadir contactos nuevos a Destinatarios*".

El nombre de contactes per cada llibreta d'adreces té un llindar màxim. Un cop s'arribi a aquest llindar ja no serà possible afegir més contactes. Per contra, podeu esborrar-ne i així es lliurarà espai per als nous.

#### 3.3.1. Vista de la informació dels contactes

Podeu veure la informació dels contactes d'una llibreta en forma de llista ordenada alfabèticament o en forma de targetes detallades. Per canviar la forma de la vista heu de fer clic sobre la fletxa del botó que du per nom "*Ver*" **El Ver 7** i seleccionar el tipus de vista desitiat. La imatge següent us mostra els contactes en mode llista.

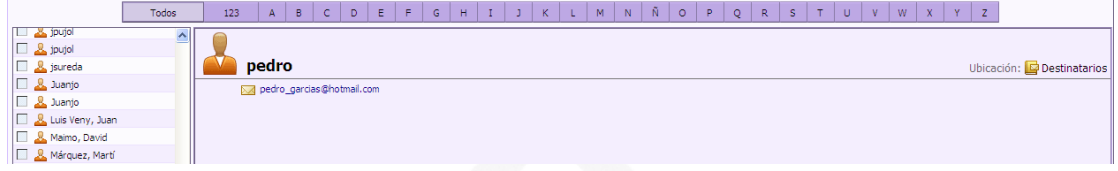

La imatge següent vos mostra els contactes en mode targeta.

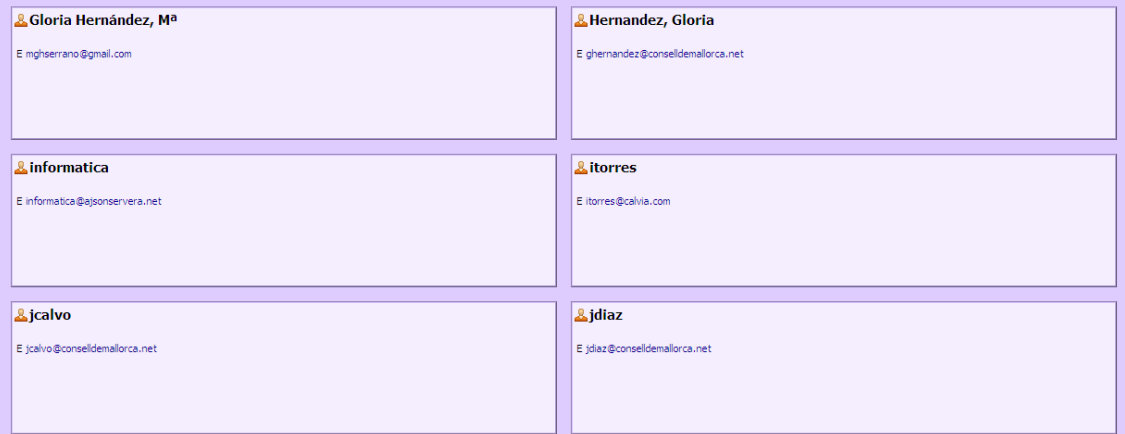

#### 3.3.2. Afegir nous contactes

1. Podeu afegir contactes directament des de la barra d'eines, des de qualsevol lloc, fent clic sobre la fletxa del botó "*Nuevo*" i seleccionant l'opció "*Nuevo contacto*".

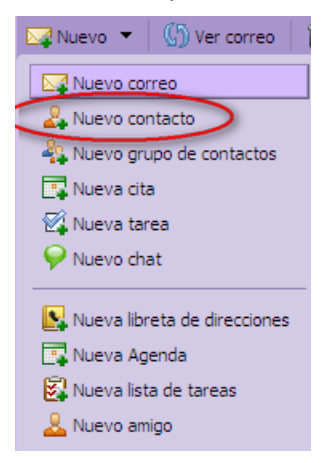

<span id="page-20-0"></span>2. Ara podeu completar les dades del contacte i indicar la forma en que serà recordat el contacte, fent ús de del menú desplegable que du per nom "*Guardar como*".

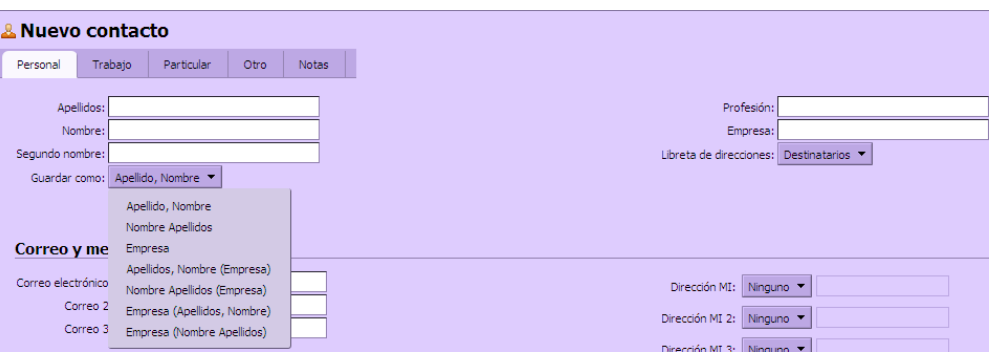

#### 3.3.3. Afegir contactes des d'un missatge de correu

Quan us arriba un missatge d'una persona que no està a la vostra llibreta d'adreces teniu l'opció d'afegir-la a la vostra llibreta d'adreces fent clic amb el botó dret directament sobre el nom de l'usuari que us ha enviat el correu i seleccionant l'opció "*Añadir a contactos*".

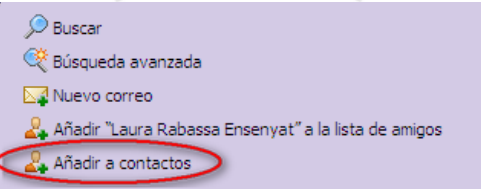

#### 3.3.4. Compartir llibreta d'adreces

Podeu compartir la vostra llibreta d'adreces de les següents formes:

- Usuaris o grups interns (Persona específica o grup): Podeu seleccionar els següents permisos:
	- o Visualitzador: Permet veure la llibreta d'adreces però no modificar-la.
	- o Gestor: Permet veure i modificar la llibreta d'adreces.
	- o Cap: És una opció per inhabilitar temporalment l'accés a la llibreta d'adreces compartida d'una determinada persona sense revocar els privilegis dels altres usuaris. La persona encara tendrà la llibreta d'adreces en la seva llista, però no podrà veure o canviar els contactes d'aquesta.
	- o Convidats Externs: Serveix per a què usuaris externs de l'organització puguin accedir a la vostra llibreta d'adreces. Es crea una contrasenya per tenir accés a la llibreta d'adreces compartida. Els convidats han d'introduir aquesta contrasenya per veure la llibreta d'adreces.
	- o No poden realitzar canvis en aquesta.
- Públic: Qualsevol que conegui l'adreça de la llibreta d'adreces compartida podrà tenir accés a aquesta, però no podrà modificar-la.

Important: Queda baix la vostra responsabilitat la forma de compartir. Teniu en compte que si no en feis un bon ús la vostra llibreta d'adreces pot ser publicada i vista per a qualsevol persona. Per tal d'evitar-ho, es recomana que tan sols faceu la compartició amb usuaris o grups interns.

#### 3.3.4.1. Comparteix la teva llibreta d'adreces

- 1. Clic dret sobre la llibreta d'adreces que desitgeu compartir.
- 2. Seleccioneu l'opció "*Compartir Libreta de direcciones*"

3. Apareixerà una finestra en la qual existeixen les tres formes de compartir la llibreta d'adreces tal com heu vist abans:

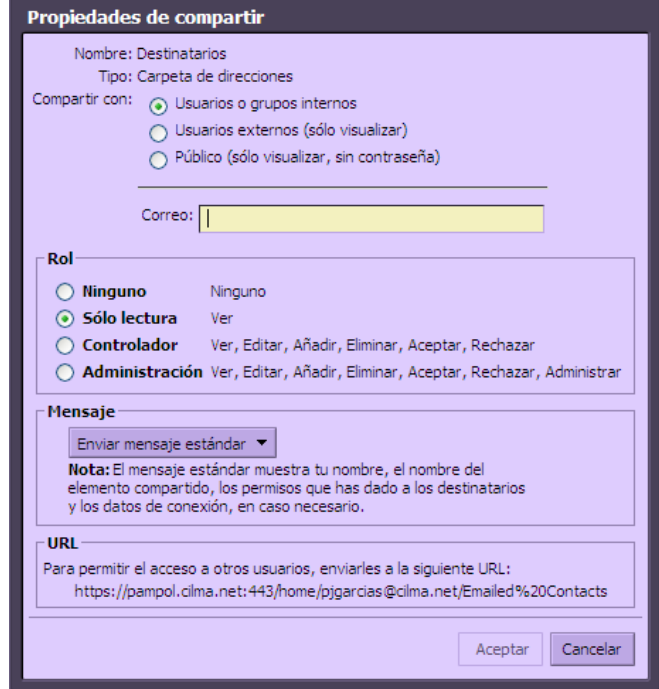

(a) *Usuarios o grupos internos* (Persona específica o grup):

i. Marqueu l'opció: "*Usuarios o grupos internos*".

ii. Podeu seleccionar correus que apareixen mentre escriviu o escriure adreces completament noves a la casella "*Correo*".

iii. Indiqueu els permisos d'accés (Rol).

iv. Seleccioneu el tipus de missatge que voleu enviar per convidar a l'usuari a compartir la vostra llibreta d'adreces. Teniu diverses opcions:

A. Envia el missatge estàndard (recomanat): El missatge estàndard mostra el vostre nom, el nom de l'element compartit, els permisos assignats als destinataris i informació per iniciar la sessió, si cal.

B. Afegeix una nota al missatge estàndard: Permet afegir una nota que s'afegeix a continuació del missatge estàndard.

C. Redacta en una finestra nova: Permet editar el missatge que s'envia a l'usuari en una finestra nova. S'han d'habilitar les opcions del navegador per a què permeti obrir finestres noves a l'aplicació de correu.

v. Clic al botó "Aceptar".

(b) Convidats externs: Per política interna, no seleccioneu en cap cas aquesta opció.

(c) Públic: Per política interna, en cap cas seleccioneu aquesta opció.

#### 3.3.4.2. Modificar o eliminar permisos

Podeu eliminar els permisos de compartir una llibreta d'adreces en qualsevol moment. Per això, realitzareu les accions següents:

1. Clic dret sobre una llibreta d'adreces compartida.

2. Clic sobre l'opció "*Editar propiedades*".

3. Podeu realitzar les accions següents:

(a) Revocar els permisos als usuaris que fins ara tenien accés a la llibreta d'adreces.

(b) Editar els permisos dels usuaris que tenen accés a la vostra llibreta d'adreces.

(c) Tornar-los a enviar la invitació de la llibreta d'adreces compartida.

(d) Afegir nous usuaris a la llibreta d'adreces compartida fent clic sobre "*Añadir compartir*" i seguint les passes indicades a l'apartat anterior.

4. Seleccionar el tipus de missatge que s'enviarà a l'usuari tal com es mostra a l'apartat anterior.

5. Clic sobre el botó "Aceptar".

#### 3.3.4.3. Acceptar llibretes d'adreces compartides

Quan un usuari us dóna permisos per veure i/o modificar alguna llibreta d'adreces, el sistema vos enviarà un correu convidant-vos a participar en aquesta llibreta d'adreces. Tan sols heu de seguir les instruccions del correu.

1. Prémer sobre el botó "*Aceptar compartir*", tal i com apareix a la figura següent:

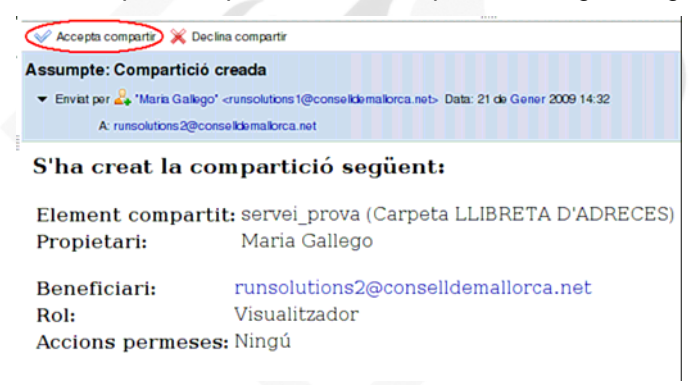

2. Apareixerà un diàleg en el qual podeu canviar el nom i color de la llibreta d'adreces. També és possible canviar el nom i el color un cop ha sigut creada, prement el botó dret del ratolí sobre la llibreta d'adreces i seleccionant "*Editar propiedades*".

3. Podeu optar per enviar un missatge al remitent allà on el sistema li indicarà que la compartició ha estat acceptada.

4. Prémer sobre el botó "Aceptar".

D'aquesta forma, la llibreta d'adreces apareixerà en la vostra llista de llibretes d'adreces.

#### 3.3.4.4. Corregir o eliminar permisos

Podeu eliminar permisos en qualsevol moment. Per això, heu de fer:

- 1. Clic dret sobre la llibreta d'adreces compartida.
- 2. Clic sobre l'opció "*Editar propiedades*".
- 3. Clic sobre editar, revocar o reenviar.

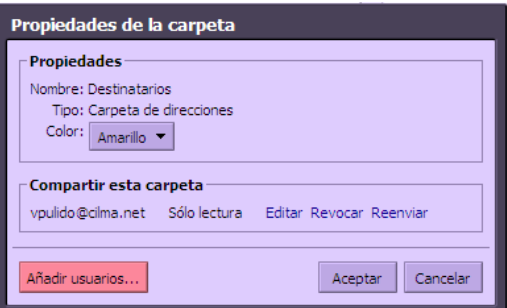

<span id="page-23-0"></span>4. Seleccionau si desitjau enviar un missatge indicant el canvi.

5. Clic sobre "Aceptar".

# 3.3.5. Esborrar llibreta d'adreces

Per esborrar llibreta d'adreces de la llista heu de fer clic dret sobre la llibreta d'adreces a esborrar i seleccionar l'opció "Eliminar". La llibreta anirà a parar a la paperera de la llibreta d'adreces.

#### 3.3.6. Imprimir una llibreta d'adreces

L'aplicació permet imprimir una llibreta completa d'adreces o simplement imprimir la informació dels contactes seleccionats. Per això, heu de seleccionar la llibreta d'adreces que desitgeu imprimir i aleshores prémer sobre la icona i esta desplegarà un menú allà on podeu triar entre imprimir tota la llibreta d'adreces o només aquells contactes que tingueu seleccionats.

# 3.4. Ús de l'agenda

L'agenda permet programar i seguir les vostres cites, reunions i esdeveniments. Inclou, entre d'altres, les següents característiques:

- Crear diverses agendes personalitzades.
- Crear cites i programar reunions.
- Crear esdeveniments de tot un dia (no afecten a la vostra situació de lliure/ocupat).
- Permet "Afegir una cita ràpida" per crear ràpidament una cita.
- Indicar la vostra informació de temps lliure i ocupat.
- Veure la informació de temps lliure i ocupat d'altres persones, per facilitar les reunions en grup.
- Veure l'agenda de diverses formes, per dia, setmana, mes.
- Acceptar invitacions a reunions o cites amb sol un clic.
- Accés d'altres persones a observar la vostra agenda.
- Permetre o denegar l'accés a altres persones a la vostra agenda.
- Imprimir la vostra agenda.

Nota important: És possible que en la miniagenda que apareix en la part esquerra inferior de la pàgina el primer dia de la setmana sigui diumenge. Per canviar-ho vos dirigireu a "*Preferencias*", fitxa "*Agenda*" i seleccionareu "*Lunes*" en el desplegable "*Empezar la semana el: "* per acabar, premeu sobre el botó "*Guardar*".

<span id="page-24-0"></span>Per obrir l'agenda heu d'accedir a l'opció "*Agenda*" del menú superior de la pantalla. Per canviar el tipus de vista cal polsar sobre el botó corresponent de la barra d'eines de l'agenda com es mostra a la figura següent:

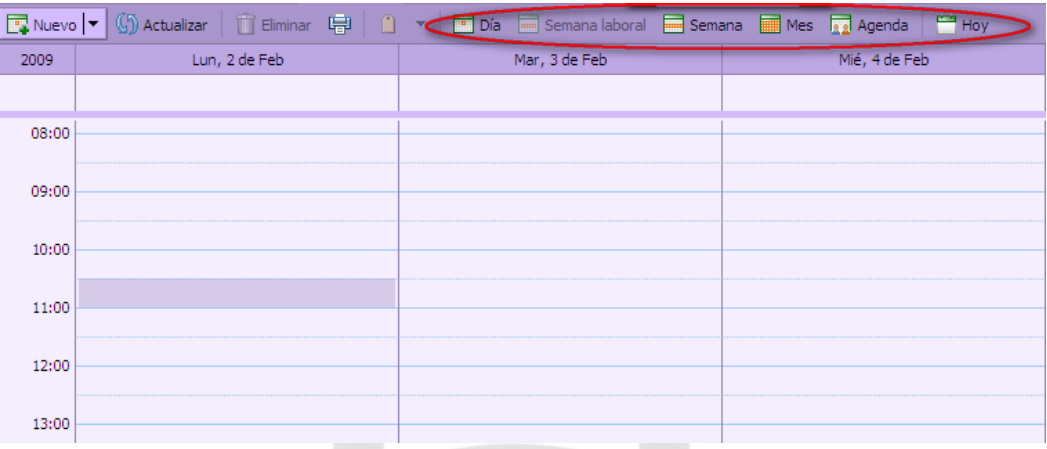

L'agenda ofereix 5 tipus de vista diferents:

- *Día*. Mostra els esdeveniments d'un sol dia. Aquest tipus de vista us mostrarà una barra de temps marcant si esteu lliures o ocupats, sempre que ho hagueu indicat en el desplegable "Mostrar como: " dels detalls de la cita.
- *Semana Laboral*. Mostra els esdeveniments de la setmana laboral (usualment de dilluns a divendres). És el tipus de vista per defecte.
- *Semana*. Similar a *'Semana Laboral'* però incloent els 7 dies de la setmana.
- *Mes*. Mostra l'agenda mensual.
- *Agenda*. Aquest tipus de vista és una vista per dia especial. Cada quadre representa un espai de temps en el qual pot o no existir una activitat i estarà marcat amb el color de l'agenda associada. Cada columna representa una agenda. El blanc significa que no hi ha activitat horària en aquell moment a les agendes seleccionades. Si una o més agendes tenen activitats programades alhora, el color a les columnes arribarà a ser més profund. Quan el color és de color vermell fosc, la majoria de les agendes tenen activitat durant aquest temps.

#### 3.4.1. Tipus d'agendes

Amb la nova eina col·laborativa existeixen dos tipus d'agendes: una per al vostre ús personal i l'altra per a emprar a nivell institucional. A continuació es descriuen les seves funcionalitats i característiques.

#### 3.4.1.1. Agenda personal

El nou sistema de correu i agenda corporatius incorpora una eina per a la gestió de l'agenda personal amb l'objectiu de recolzar la gestió interna del vostre treball.

Aquesta eina vos permet la gestió de cites personal i generació d'avisos per una millor gestió del vostre temps. Així podreu programar en un calendari: cites, reunions o bé esdeveniments, i visualitzar-ho emprant diferents vistes: la vista diària, la vista setmanal i la vista mensual. En la vostra agenda podeu incorporar:

- <span id="page-25-0"></span>• Cites. Una cita és una activitat que es duu a terme sense altres persones. Quan programeu una cita, no s'envia cap correu electrònic per confirmar l'activitat.
- Reunions. Les reunions són cites que involucren a altres persones. Quan creeu una reunió, heu de seleccionar els assistents i enviar-los un correu electrònic d'invitació.
- Esdeveniments. Un esdeveniment és una activitat que dura tot el dia. Els esdeveniments no ocupen temps a la vostra agenda, sinó que es mostren en una barra a sobre de la programació de la vostra agenda personal.

L'agenda personal es pot utilitzar per millorar el treball en equip, el treball en col·laboració. Així, els vostres companys podran veure la vostra agenda compartida a la seva vista de l'agenda.

El fet de compartir dóna l'habilitat a un altre usuari per accedir a una o més de les vostres agendes. Per exemple, si afegiu una cita o una reunió a l'agenda compartida, el vostre company també ho veurà.

#### 3.4.1.2. Agendes institucionals

Mitjançant aquesta aplicació, es crearan agendes institucionals i departamentals. Una persona (Gestor) se'n farà càrrec.

#### Recursos compartits

El nou sistema permetrà la gestió de diferents recursos compartits (sales, equipament, )

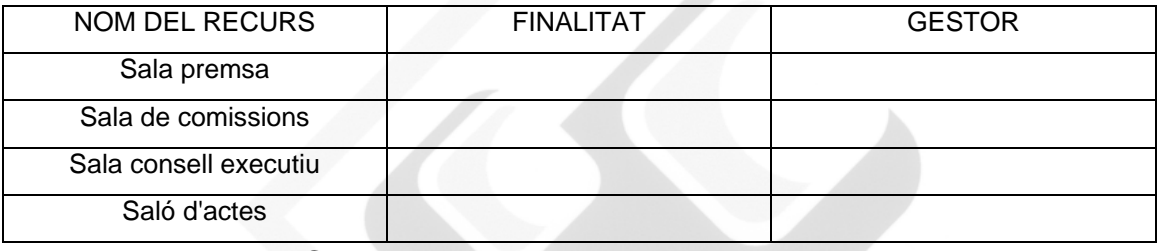

#### 3.4.2. Crear agendes

Podeu crear agendes addicionals. Les agendes poden complir diferents tipus de funcions; per exemple, podeu tenir una agenda de l'organització, una altra del departament i el personal,...

#### 3.4.2.1. Crear una agenda normal

1. Per crear una agenda normal teniu tres opcions:

(a) Clic dret sobre la llista d'agendes i seleccionar "*Nueva agenda*".

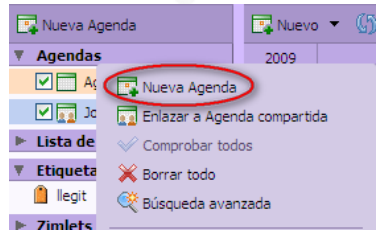

(b) Desplegar el botó "*Nuevo*" de la barra d'eines i seleccionar "*Nueva agenda*".

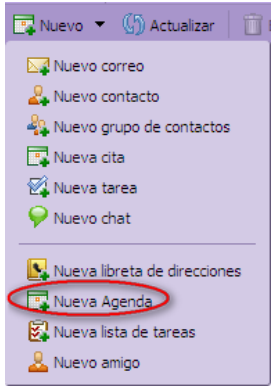

<span id="page-26-0"></span>(c) Al plafó prémer sobre el botó . El Nueva Agenda

2. A la finestra que apareixerà, heu d'indicar el nom de l'agenda i el color amb què es marcaran les activitats.

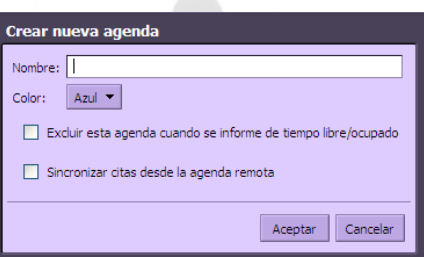

3. Polsar "*Accepta*". L'agenda es mostrarà en la llista d'agendes de la columna esquerra.

### 3.4.2.2. Crear una agenda sincronitzada amb agendes externes

1. Feu clic dret sobre la llista d'agendes o clic sobre el botó "Nuevo" a la barra d'eines.

2. En el moment que es mostri el diàleg, marqueu l'opció "Sincronizar citas desde la agenda remota". Cal indicar l'adreça de l'agenda remota.

3. Pressioneu "*Accepta*". L'agenda es mostrarà en la llista d'agendes de la columna de l'esquerra.

#### 3.4.3. Observar i actualitzar múltiples agendes

Podeu veure les activitats de diverses agendes al mateix temps marcant o desmarcant les agendes des de la llista d'agendes de la columna de l'esquerra. En l'exemple de la figura següent, es mostra una situació amb 3 agendes que se solapen (vista "*Semana Laboral*").

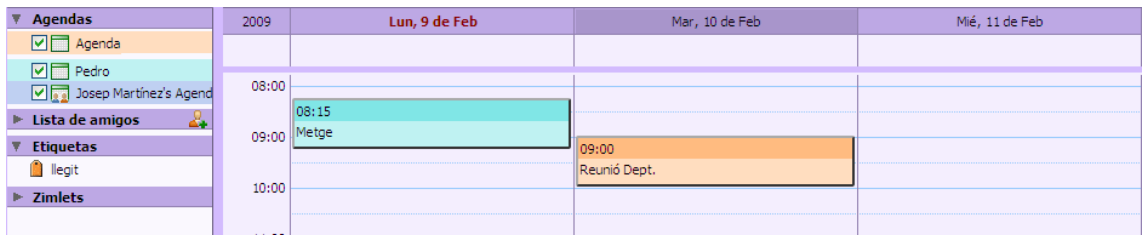

Si premeu sobre el botó **So Actualizar**, es refresca la vista de les agendes.

#### 3.4.4. Compartir agendes

Podeu compartir les vostres agendes d'alguna de les formes següents:

- "Usuarios o grupos internos": Podeu seleccionar els permisos següents:
	- o Visualitzador: Permet veure l'agenda però no modificar-la.
- o Gestor: Permet veure i modificar l'agenda.
- o Cap: És una opció per inhabilitar temporalment l'accés a l'agenda compartida d'una determinada persona sense revocar els privilegis dels altres usuaris. La persona encara tendrà l'agenda en la seva llista, però no podrà veure o canviar activitats d'aquesta.
- "Usuarios externos": Serveix per a què usuaris externs de l'organització puguin accedir a la vostra agenda. Es crea una contrasenya per tenir accés a l'agenda compartida. Els convidats han d'introduir aquesta contrasenya per veure l'agenda. No poden realitzar canvis a l'agenda.
- "Público": Qualsevol que conegui l'adreça de l'agenda compartida podrà tenir accés a aquesta, però no podrà modificar-la.

Important: Queda baix la vostra responsabilitat la forma de compartir. Teniu en compte que si no en feis un bon ús la vostra agenda pot ser publicada i vista per a qualsevol persona. Per tal d'evitar-ho, se vos recomana que tan sols faceu la compartició amb usuaris o grups interns.

#### 3.4.4.1. Comparteix la teva agenda

1. Clic dret sobre l'agenda que desitgeu compartir.

2. Seleccioneu l'opció "Compartir agenda".

3. Apareixerà una finestra en la qual existeixen les tres formes de compartir l'agenda que heu vist abans:

*o grupos internos (Persona específica o grupo*): (a) *Usuarios* 

i. Marqueu l'opció: "*Usuarios o grupos internos*".

ii. Podeu seleccionar correus que apareixen mentre escriviu o escriure adreces completament noves a la casella "*Correo*".

iii. Indiqueu els permisos d'accés (Rol).

iv. Seleccioneu el tipus de missatge que voleu enviar per convidar a l'usuari a compartir la vostra agenda. Teniu diverses opcions:

A. "Enviar mensaje estandar"(recomanat): El missatge estàndard mostra el vostre nom, el nom de l'element compartit, els permisos assignats als destinataris i informació per iniciar la sessió, si cal.

B. "Añadir nota al mensaje estandar": Permet afegir una nota que s'afegeix a continuació del missatge estàndard.

C. "Redactar mensaje en ventana nueva": Permet editar el missatge que s'envia a l'usuari en una finestra nova. S'han d'habilitar les opcions del navegador per a què permeti obrir finestres noves a l'aplicació de correu.

v. Clic al botó "*Aceptar*".

(b) "Usuarios externos": Per política interna, no seleccioneu en cap cas aquesta opció.

(c) "Público": Per política interna, en cap cas seleccioneu aquesta opció.

#### 3.4.4.2. Modificar o eliminar permisos

Podeu eliminar els permisos de compartir una agenda en qualsevol moment. Per això, realitzareu les accions següents:

1. Clic dret sobre una agenda compartida.

2. Clic sobre l'opció "*Editar propiedades*".

3. Podeu realitzar les accions següents:

(a) Revocar els permisos als usuaris que fins ara tenien accés a l'agenda.

(b) Editar els permisos dels usuaris que tenen accés a la vostra agenda.

(c) Tornar-los a enviar la invitació de l'agenda compartida.

(d) Afegir nous usuaris a l'agenda compartida fent clic sobre "*Añadir usuarios*" i seguir les passes indicades a l'apartat anterior.

4. Seleccionar el tipus de missatge que s'enviarà a l'usuari (veure apartat anterior).

5. Clic sobre el botó "*Aceptar*".

#### 3.4.4.3. Acceptar agendes compartides

Quan un usuari us dóna permisos per veure i/o modificar alguna agenda, el sistema us enviarà un correu convidant-vos a participar en aquesta agenda. Tan sols heu de seguir les ins truccions del correu.

1. Prémer sobre el botó "*Aceptar compartir*", tal i com apareix a la figura següent:

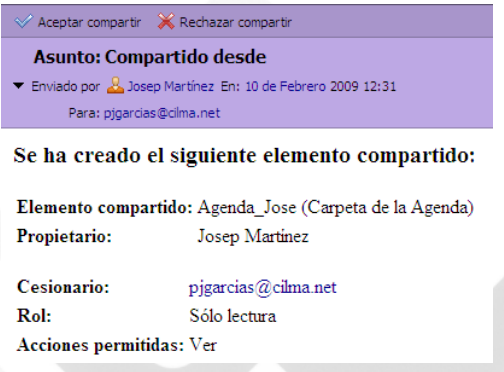

2. Apareixerà un diàleg en el qual podeu canviar el nom i color de l'agenda. També és possible canviar el nom i el color un cop ha sigut creada, prement el botó dret del ratolí sobre l'agenda i seleccionant "*Editar propiedades*".

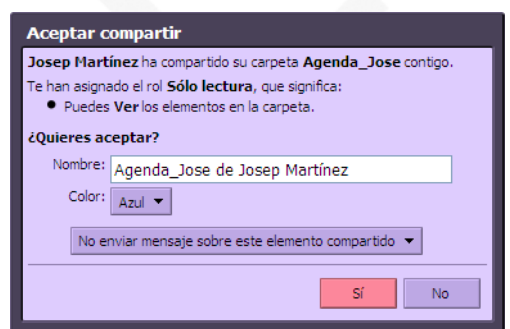

3. Podeu optar per enviar un missatge al remitent allà on el sistema li indicarà que la compartició ha estat acceptada.

4. Prémer sobre el botó "*Sí*".

D'aquesta forma, l'agenda apareixerà en la vostra llista d'agendes.

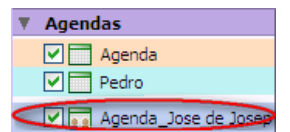

#### 3.4.5. Esborrar agendes

<span id="page-29-0"></span>Per esborrar agendes de la llista heu de fer clic dret sobre l'agenda a esborrar i seleccionar l'opció **le Eliminar** 

Alerta! aquest pas és irreversible.

#### 3.4.6. Imprimir agendes

Podeu imprimir l'agenda directament des de la barra d'eines prement sobre el botó ...

#### 3.5. Crear cites i esdeveniments

Les activitats que podeu programar en un agenda són les següents:

- Cites: Una cita és una activitat que es duu a terme sense altres persones. Quan programeu una cita, no s'envia cap correu electrònic per confirmar l'activitat. Podeu establir cites periòdiques. Podeu utilitzar Addició Ràpida per crear una cita de manera senzilla.
- Reunions: Les reunions són cites que involucren a altres persones. Quan creeu una reunió, heu de seleccionar els assistents i se'ls enviarà un correu electrònic d'invitació. Podeu reprogramar les reunions i establir reunions periòdiques.
- Esdeveniments: Un esdeveniment és una activitat que dura tot el dia. Els esdeveniments no ocupen temps a la vostra agenda, sinó que es mostren en una barra a sobre de la programació de la vostra agenda.

#### 3.5.1. Cites i reunions

Els passos a seguir per crear cites i reunions són els mateixos, excepte la part de selecció dels assistents. Si estau a l'Agenda, a la barra d'eines, feu clic a **RNUEVO Y** o a la fletxa del costat i seleccioneu "*Nueva cita*". La segona opció està disponible des del menú "*Nuevo*" en qualsevol vista, exceptuant la vista de "*Preferencias*".

*curso* "*Agenda*", "*Buscar asistentes*", "*Buscar ubicaciones*" i "*Buscar re s*". Inicialment us trobeu a Aleshores, s'obre una finestra que està formada per cinc pestanyes: "*Detalles de la cita*", "*Detalles de la cita*". La imatge següent us mostra un exemple:

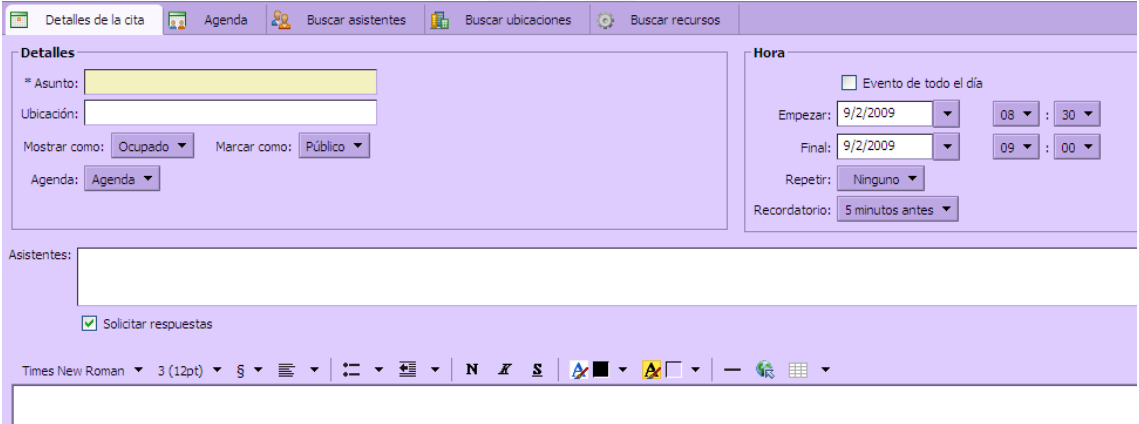

• "Detalles de la cita"

Aquesta fitxa està dividida en quatre seccions: "*Detalles*", "*Hora*", "*Asistentes*" i "*Cuerpo*". A continuació s'expliquen aquestes quatre seccions.

#### 1. *Detalles*

En aquesta secció podeu especificar:

(a) "*Asunto*": Breu descripció de la reunió. El text que introduïu aquí serà la descripció que apareixerà a l'agenda.

(b) "*Ubicación*": On es farà la reunió. Si la ubicació existeix, quan comenceu a escriure es llistaran les ubicacions que encaixin amb la vostra entrada. També podeu fer servir la fitxa de "*Buscar ubicaciones*" per cercar una ubicació.

(c) "*Mostrar como*": Estableix les opcions de lliure/ocupat per a aquesta cita. Aquesta informació es mostrarà a la fitxa de "*Agenda*".

(d) "*Marcar como*": Marca la cita com a privada o pública. Els detalls d'un esdeveniment marca t com a privat no es mostraran en una agenda compartida. Per als esdeveniments privats, a les agendes compartides només es mostrarà l'hora d'inici i la de fi, la durada, la periodicitat i la identitat de l'organitzador.

(e) "Agenda": Seleccioneu l'agenda allà on ha d'anar la vostra cita. La primera agenda que es . mostra és la vostra agenda per defecte

2. *Hora*

En aquest camp, si heu escollit l'opció de crear la nova cita fent clic dret sobre un lloc de l'agenda, ja estaran establerts el dia i hora de la cita en funció del lloc on heu realitzat el clic. Si no heu creat la cita d'aquesta forma o voleu modificar alguna dada disposau de:

(a) Inici i Final: Definiu la data i hora d'inici i final.

*a*", "*Cada mes*", "*Cada año*" o "*personalizado*". "*Ninguno*", "*Cada día*", "*Cada seman* (b) Periodicitat: Definiu amb quina periodicitat es repeteix aquesta cita. Podeu seleccionar entre

• En el cas concret de seleccionar "pe*r*sonalizado" s'obrirà una finestra com la que segueix:

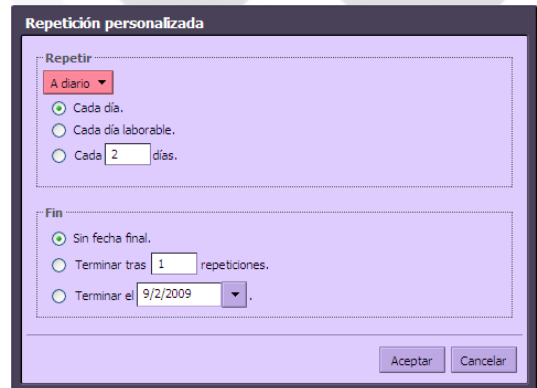

Aleshores podeu personalitzar quan i fins quan voleu que es repeteixi la cita.

(c) "*Recordatorio*": Definiu quant de temps abans o després voleu que us avisi de la cita. També existeix l'opció de desactivar aquesta opció seleccionant "*Nunca*".

3. Assistents

Només en el cas de voler dur a terme una reunió. Per això, introduïu les adreces de correu electrònic dels vostres assistents, separant-les amb punt i coma (;). Es mostraran els noms de la vostra llista de contactes que encaixin amb el que aneu escrivint. Per poder cercar assistents a la cita disposeu de la fitxa "*Buscar asistentes*".

#### 4. Cos

Introduïu el missatge que s'inclourà al correu electrònic d'invitació de la reunió. Si voleu, podeu adjuntar un fitxer o una imatge prement el botó . Añadir archivo adjunto

• Agenda

Després de seleccionar els assistents a la vostra cita, podeu utilitzar la fitxa de "*Agenda*" per veure els temps de lliure/ocupat dels assistents. En el cas de que la cita (reunió) es dugui a terme amb altres assistents.

Per utilitzar la fitxa d'Agenda, cliqueu sobre ella. Aleshores apareixerà una finestra com la que segueix:

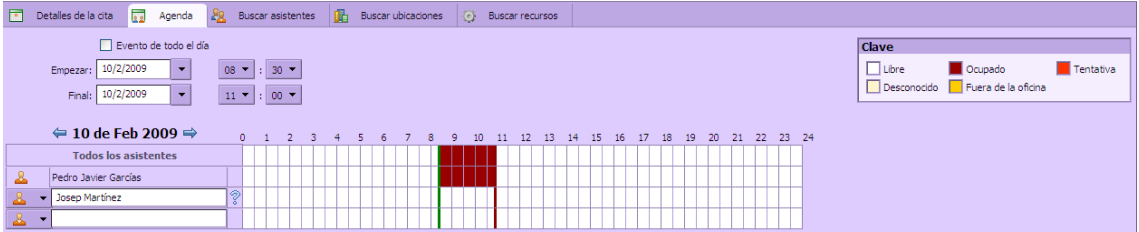

A la "Llegenda" teniu el significat dels colors de les agendes de cada assistent.

La primera columna al costat dels assistents identifica el següent:

Indica que un assistent encara no ha acceptat la invitació.

**Indica una ubicació.** 

**O** Indica un recurs.

• "*Buscar asistentes*"

Si voleu fer ús d'aquesta eina per cercar assistents a la vostra cita, un cop seleccionada la fitxa, vos apareixerà una finestra tal i com podeu observar a la imatge següent:

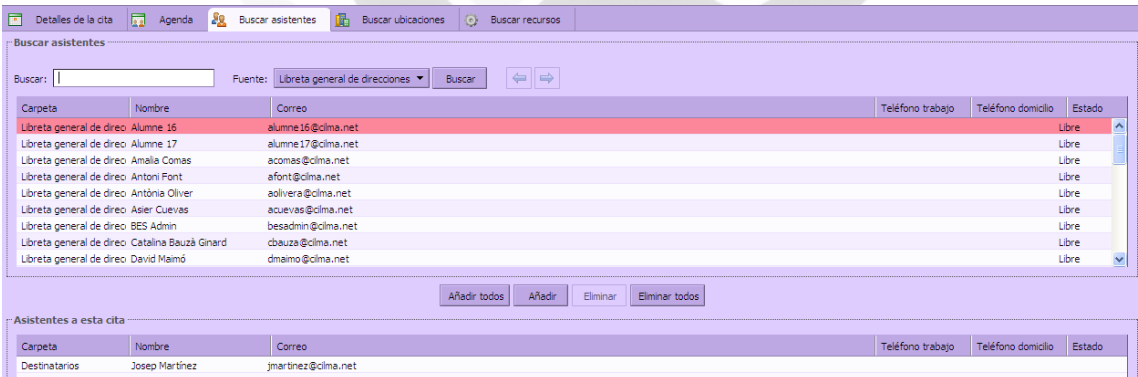

Aleshores, disposeu de l'opció de fer una cerca o seleccionar directament des d'una llista els assistents que voleu convidar a la cita.

Per realitzar la cerca, disposeu d'un requadre de "*Buscar*" on podeu introduir una paraula clau per a la cerca i un menú "*Fuente*" on podeu seleccionar en quina llibreta d'adreces voleu que es realitzi la cerca. Aleshores premeu sobre el botó "*Buscar*" i podreu observar els resultats de la cerca a la llista inferior.

botó "*Añadir todos*", o bé podeu anar afegint-los d'un en un fent ús del botó "*Añadir*". Un cop teniu la llista oberta, o bé podeu seleccionar tots els usuaris de la llista prement sobre el També disposeu dels botons "*Eliminar*" i "*Eliminar todos*" en cas de que hagueu seleccionat assistents de forma errònia.

Un cop acabada aquesta selecció podeu tornar a la pantalla de "*Detalles de la cita*" prement sobre la fitxa pertinent. Un cop us trobeu a la fitxa de "*Detalles de la cita*", podeu observar com el camp "*Asistentes*" ara es troba emplenat amb les diferents adreces de correus que heu seleccionat mitjançant l'eina de "*Buscar asistentes*".

• "*Buscar ubicaciones*"

Quan creeu una cita, podeu cercar edificis, sales de reunions i altres localitzacions anant a la fitxa de "*Buscar ubicaciones*". Aleshores us apareixerà una finestra com la que segueix:

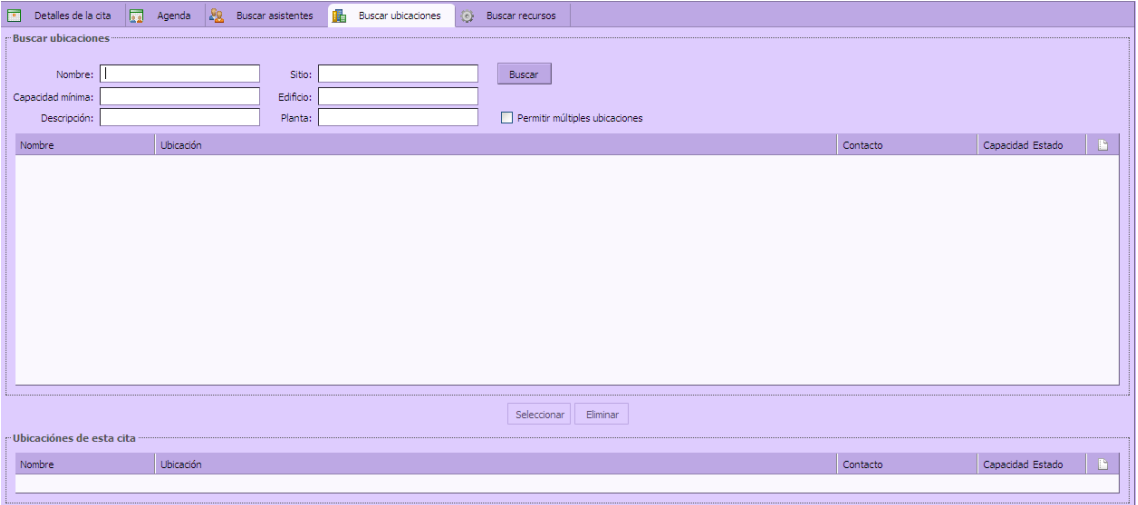

Per realitzar una cerca heu de seguir les següents passes:

1. Introduïu alguna informació en alguns dels camps. Per exemple, introduïu el nom d'una localització al camp de "*Nombre*".

2. Premeu el botó "*Buscar*"; es visualitzaran les localitzacions que encaixin amb la vostra cerca.

3. Seleccioneu la localització desitjada fent clic sobre ella.

4. Feu clic a "*Seleccionar*". La localització seleccionada apareixerà a l'àrea de "*Ubicaciones de esta cita*".

5. En acabar, feu clic al botó "*Guardar*" de la barra d'eines.

• "*Buscar recursos*"

Podeu emprar la fitxa de "*Buscar recursos*" per cercar els recursos necessaris per a la cita/reunió i, d'aquesta forma reservar-los. Exemples de recursos podrien ésser projectors o altre tipus d'equipament electrònic necessari per al desenvolupant de la reunió. Si premeu sobre la fitxa de "*Buscar recursos*" veureu una pantalla com la següent:

<span id="page-33-0"></span>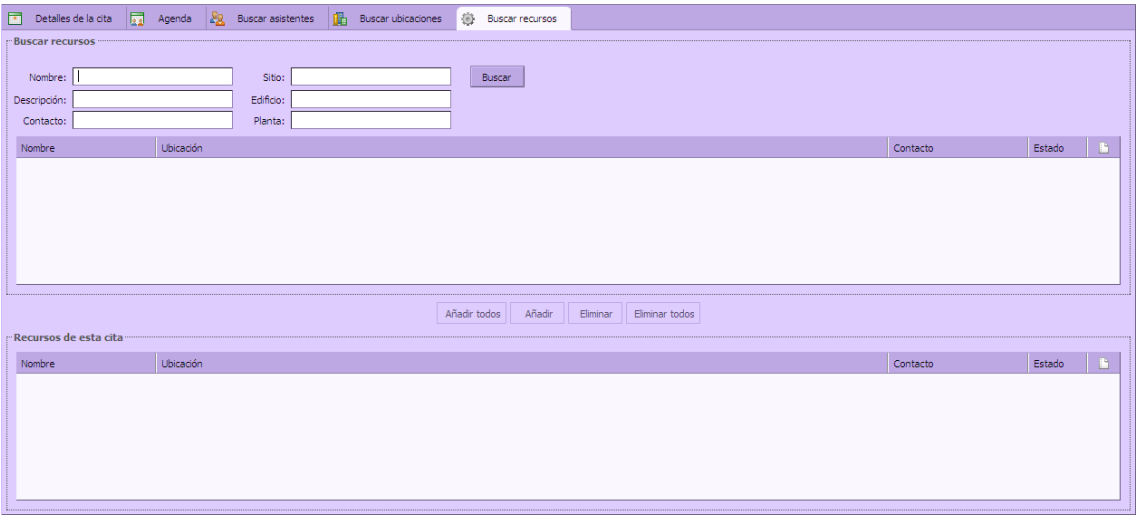

Per cercar recursos heu de seguir les següent passes:

1. Introduïu alguna informació en alguns dels camps. Per exemple, introduïu el nom d'un recurs al camp de "*Nombre*" o introduïu el nom d'un recurs al camp de: "*Descripción*".

2. Feu clic a "*Buscar*". Es visualitzaran els recursos que encaixin amb la vostra cerca.

3. Seleccioneu, dels recursos mostrats, el que desitgeu.

4. Feu clic a "*Añadir todos*" o bé a "*Añadir*". Els noms es mostraran a l'àrea de "*Recursos de esta cita*". Podeu emprar els botons "*Eliminar*" i "*Eliminar todos*" per esborrar un o tots els elements afegits amb anterioritat de la llista.

5. En acabar, feu clic al botó "*Guardar*" a la barra d'eines.

Per acabar, quan hagueu introduït tota aquesta informació, a la fitxa de "Detalles de la cita", observar la cita a la vostra vista d'agenda. Si es tracta d'una reunió, les persones que hagueu convidat a la cita, rebran un correu on se'ls indicarà que han estat convidats a la mateixa. comprovau que la informació introduïda es correcte i feu clic al botó "*Guardar*". Així, podreu

#### 3.5.2. Esdeveniments

de la fitxa "*Detalles de la cita*", heu de marcar "*Evento de todo el día*", tal com es mostra a la Per a la creació d'un esdeveniment, també anomenat "*Evento de todo el día*", heu de seguir les mateixes passes que per a la creació d'una cita, amb l'única diferència que, a l'apartat "*Hora*" imatge següent:

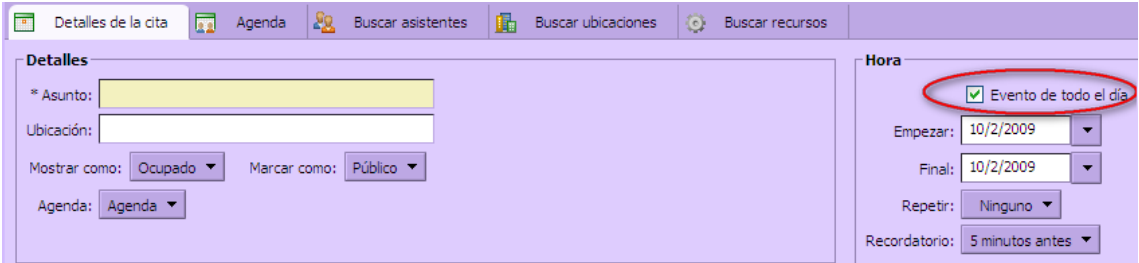

D'aquesta forma, els menús de selecció d'hora d'inici i finalització desapareixeran ja que els esdeveniments són per a tot un dia. A la vostra agenda es visualitzaran a sobre de les hores tal i com podeu observar a l'exemple següent, on teniu l'esdeveniment "Viatge", mentre que les cites es troben ubicades a les hores corresponents.

<span id="page-34-0"></span>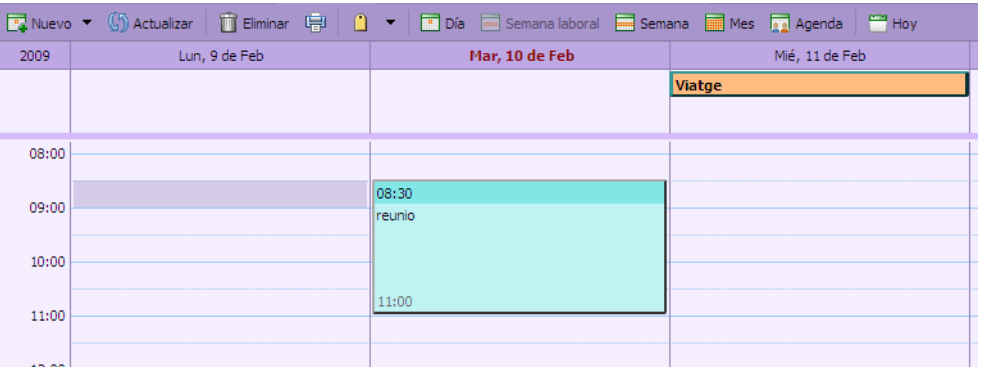

#### 3.5.3. Crear una cita o esdeveniment fent ús de: "Cita ràpida"

Qualsevol dels tres mètodes següents obren el diàleg de "Addició Ràpida de Cita".

1. Feu clic dret sobre la miniagenda o sobre l'hora inicial en qualsevol de les vistes d'agenda.

Podeu crear una "*Nueva cita*" o una "*Nueva cita durante todo el día*".

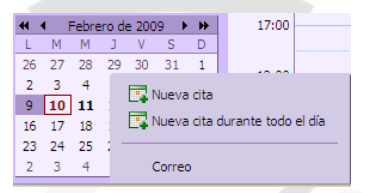

(a) Passeu el cursor del ratolí per damunt un dia de la miniagenda per veure si hi teniu alguna cita programada.

(b) Feu clic en un dia per a obrir la vostra agenda per aquest dia.

2. Dins un missatge de correu electrònic, algun text es pot interpretar com a una data i permet fer-hi clic dret per crear una cita. Paraules com «avui», «demà», un dia de la setmana o una data exacta es ressaltaran als missatges.

(a) Passeu el cursor del ratolí per damunt aquest tipus de text per veure si hi teniu alguna cita programada.

(b) Feu clic al text ressaltat per obrir la vostra agenda.

3. Podeu introduir les cites directament a la vostra agenda, en qualsevol de les vistes exceptuant la mensual, fent una de les accions següents:

(a) Fent clic sobre l'hora inicial i sense amollar el botó de ratolí, estireu fins a l'hora de finalització.

(b) Feu doble clic sobre l'hora inicial.

Emprant qualsevol d'aquests mètodes s'obrirà el diàleg de: "Addició Ràpida de Cita".

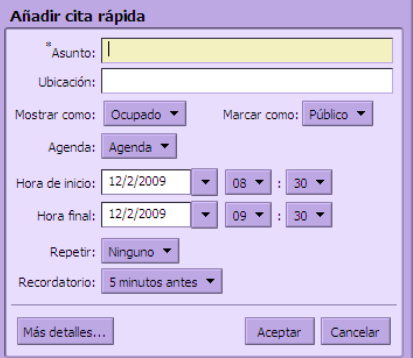

<span id="page-35-0"></span>Aleshores podeu passar a especificar les diferents dades per crear la cita desitjada. Un cop creada, premeu sobre el botó "*Aceptar*". Si no voleu crear la cita disposeu del botó "Cancelar" per anul·lar-la. Si premeu sobre el botó "*Más detalles*..." s'obrirà la finestra habitual per a la creació de cita vista als apartats anteriors.

#### 3.5.4. Crear una reunió o un esdeveniment des d'una agenda compartida

Per programar una reunió en un agenda compartida heu de tenir privilegis de Gestor per aquella agenda. Aleshores, des de l'agenda compartida seguiu les mateixes passes que per una reunió o esdeveniment descrites a la secció 4.5.1.

La reunió es mostrarà tant a l'agenda compartida com a la vostra agenda.

A l'hora de crear una reunió o esdeveniment amb altres persones és important comprovar que la persona convidada no es trobi ocupada a l'hora de la reunió o esdeveniment. Disposau de la fitxa "*Agenda*" per comprovar la seva programació.

# 3.5.5. Cerca d'una cita, reunió o esdeveniment

Per cercar una cita, reunió o esdeveniment:

1. Seleccioneu cites des del menú de cerca.

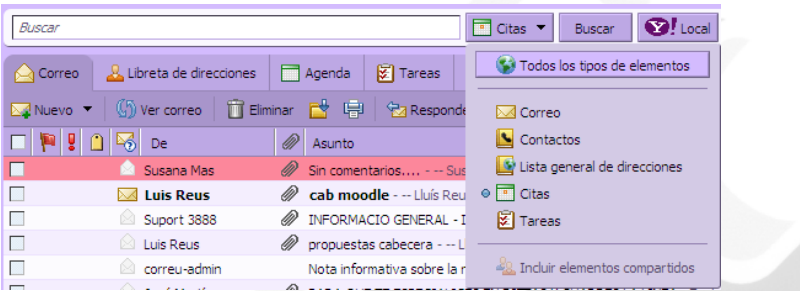

2. Introduïu l'assumpte de la cita, reunió o esdeveniment al camp de cerca.

3. Feu clic al botó de "*Buscar*".

Es mostrarà la vista de l'agenda a la primera ocurrència de la reunió.

# 3.5.6. Esborrar una cita, reunió o esdeveniment

Podeu esborrar una cita, reunió o esdeveniment de dues formes:

- 1. Fent clic dret sobre la reunió en qualsevol vista d'agenda i seleccionant "*Cancelar*".
- 2. Fent clic sobre una reunió en una agenda i clicant a **la Gancelar a la barra d'eines.**

Si esteu cancel·lant una cita, apareixerà un diàleg de confirmació com el que segueix:

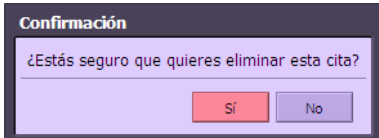

- Feu clic a "*Sí*" per esborrar la cita.
- La cita s'esborrarà immediatament de la vostra agenda.
- L'operació d'esborrat no es pot desfer.

Si esteu cancel·lant una reunió, apareixerà un diàleg de confirmació diferent.

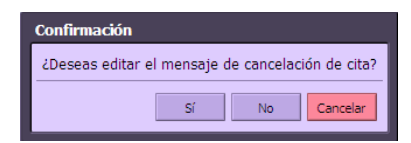

- <span id="page-36-0"></span>• Feu clic a "*Sí*" per editar el correu electrònic que s'enviarà als assistents.
- Editeu el correu electrònic amb el text que voleu que rebin els assistents.

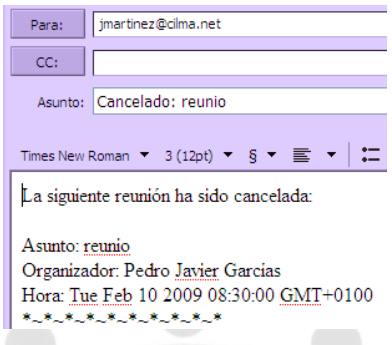

- Feu clic al botó "*Enviar*" per enviar el missatge de cancel·lació. S'enviarà un correu electrònic a tots els assistents, i la reunió s'esborrarà de les seves agendes respectives.
- L'operació d'esborrat no es pot desfer.

#### 3.5.7. Resposta a una reunió

Quan rebeu un correu electrònic de notificació per a una reunió, la reunió s'afegeix automàticament a la vostra agenda i es marca com a "*Nueva*". Podeu respondre immediatament a la invitació des de la safata d'entrada o des del plafó de "Agendas".

Per respondre a una invitació de reunió:

invitació a la safata d'entrada. Aleshores, apareixerà la invitació a la reunió. 1. Obriu el missatge que conté la invitació a la reunió fent clic sobre el correu electrònic de la

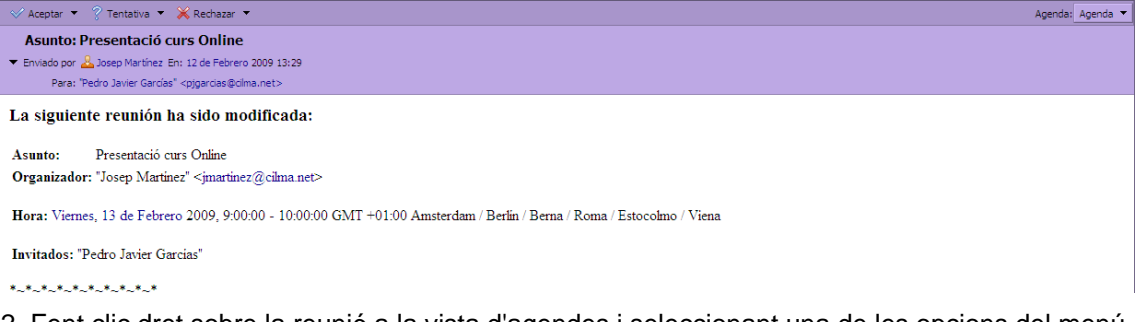

2. Fent clic dret sobre la reunió a la vista d'agendes i seleccionant una de les opcions del menú.

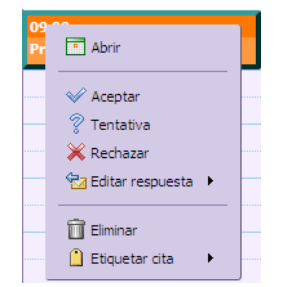

- Seleccioneu una de les tres accions possibles:
	- o "*Aceptar*": Per acceptar la reunió.
- <span id="page-37-0"></span>o "*Tentativa*": Mostra la reunió en color més fluix a la vostra agenda. Significa que encara no sabeu si assistireu o no.
- o "*Rechazar*": Elimina la reunió de la vostra agenda.
- Feu clic a qualsevol d'aquestes tres accions per enviar automàticament una resposta a l'organitzador de la reunió indicant la vostra contestació.
- Per afegir comentaris, en respondre a una invitació de reunió des del plafó de "*Lista de*  agendas", feu clic dret sobre la reunió i seleccioneu "*Editar respuesta*". D'aquesta . forma, podreu editar el correu de resposta

Un cop hagueu fet la vostra selecció, la invitació es mourà a la paperera. Les reunions rebutjades apareixeran ombrejades a la vostra agenda, a manera de recordatori. Podeu esb orrar aquestes reunions rebutjades en qualsevol moment.

*enda*". podeu canviar aquesta preferència a la fitxa de "*Preferencias* > *Ag* Si preferiu que els correus electrònics d'invitació es mantinguin a la vostra safata d'entrada,

Per llegir el missatge o veure qualsevol dels fitxers adjunts que es poguessin haver enviat, feu doble clic sobre la reunió.

#### 3.6. Importar/Exportar

Si voleu afegir contactes, tasques o cites de l'agenda al nou sistema de correu provinents de l'antic sistema de correu posau-vos en contacte amb el departament de Comunicacions del Consorci d'Informàtica Local de Mallorca.

Els correus existents a l'antic sistema no s'importaran al nou sistema a excepció d'algun cas concret. Podeu continuar consultant-los al Microsoft Outlook.

# 3.7. Crear filtres o regles de missatges

Els filtres de correu es defineixen a "*Preferencias*" dintre de la fitxa "Filtros de correo". Permeten establir regles i correspondències que seran aplicades als correus entrants. Quan un supervisor i establir com a regla que siguin moguts a la carpeta "Correu supervisor" de forma correu entrant coincideixi amb algun filtre, la regla associada a aquest filtre serà aplicada. Per exemple, podeu crear un filtre que capturi tots els missatges que tenen com a remitent al vostre automàtica. Un filtre pot estar compost per una o més condicions i establir una o més accions.

# 3.7.1. Condicions als filtres

Un filtre pot contenir condicions específiques.

Exemples de condicions que es poden utilitzar:

- Correus amb adreces específiques en els camps "*De*", "*Para*" o "*CC*" de la capçalera.
- Missatges de correu que es troben per sobre o per sota d'un determinada grandària. La grandària es pot especificar en Bytes, Quilobytes o Megabytes.
- Presència o absència d'un arxiu adjunt.
- Paraules o frases que estiguin en el tema o el contingut del correu.
- La data del missatge és anterior o posterior a una data determinada.
- Si l'adreça del remitent està dins la vostra Llibreta d'adreces.
- Etcètera.

<span id="page-38-0"></span>Totes les condicions es poden especificar de manera inversa. Per exemple un correu que no conté una determinada paraula.

Qualsevol vs. Totes

Les condicions dins d'una regla de filtre poden ser agrupades emprant "*Cualquiera de*" les condicions o "*Todas*" les condicions. La primera opció indica que mentre es compleixi qualsevol de les condicions les accions seran aplicades. En canvi, la segona implica que s'han de complir totes les condicions perquè les accions s'executin.

#### Accions als filtres 3.7.2.

Un filtre pot tenir associada una o més accions:

- Deixar el missatge a la safata d'entrada (sense acció).
- Arxiu del missatge a una carpeta específica.
- Marcar el missatge amb una etiqueta específica.
- Descartar. Aquesta acció elimina el missatge permanentment sense passar per la paperera.
- Reenviar el missatge a una altra adreça de correu electrònic.

#### 3.7.3. Quan s'apliquen els filtres

Cada missatge entrant es prova contra els filtres. Quan el correu està lliurat i les accions del filtre són aplicades als missatges s'atura el procés fins que arribi un nou correu.

#### 3.7.4. Ordre d'aplicació dels filtres

Els filtres són aplicats en l'ordre en el qual són llistats a la fitxa de "Filtros de correo" del menú aplicades al correu. Si el missatge compleix amb les condicions, ja siguin totes o una (depenent de la configuració), les accions seran executades. L'ordre de les condicions no importa. Les accions seran aplicades en l'ordre en què estan configurades al filtre. de "*Preferencias*". Aquest ordre es pot canviar. Dintre de cada filtre, les condicions són

# 3.7.5. Filtres actius i inactius

*cias*" . Tots els filtres actuals són llistats en la fitxa de "*Filtros de correo*" del menú "*Preferen* Cada filtre té una marca que permet activar-los o desactivar-los.

# <span id="page-39-0"></span>4. Configuració de preferències

En aquest apartat s'explica com podeu configurar l'aplicació per al seu ús correcte. Per això, accediu al menú de "*Preferencias*" fent ús de la fitxa que porta aquest nom. Aquest menú consta de les fitxes addicionals següents:

- 1. "*General*"
- 2. "*Correo*"
- 3. "*Redactar*"
- 4. "*Firmas*"
- 5. "*Libreta de direcciones*"
- 6. "*Cuentas*"
- 7. "*Filtros de correo*"
- 8. "*Agenda*"
- 9. "*Importar/Exportar*"
- 10. "*Accesos directos*"

#### 4.1. Configuració de la fitxa "General"

Aquesta fitxa se vos mostra tal i com podeu veure a la imatge següent:

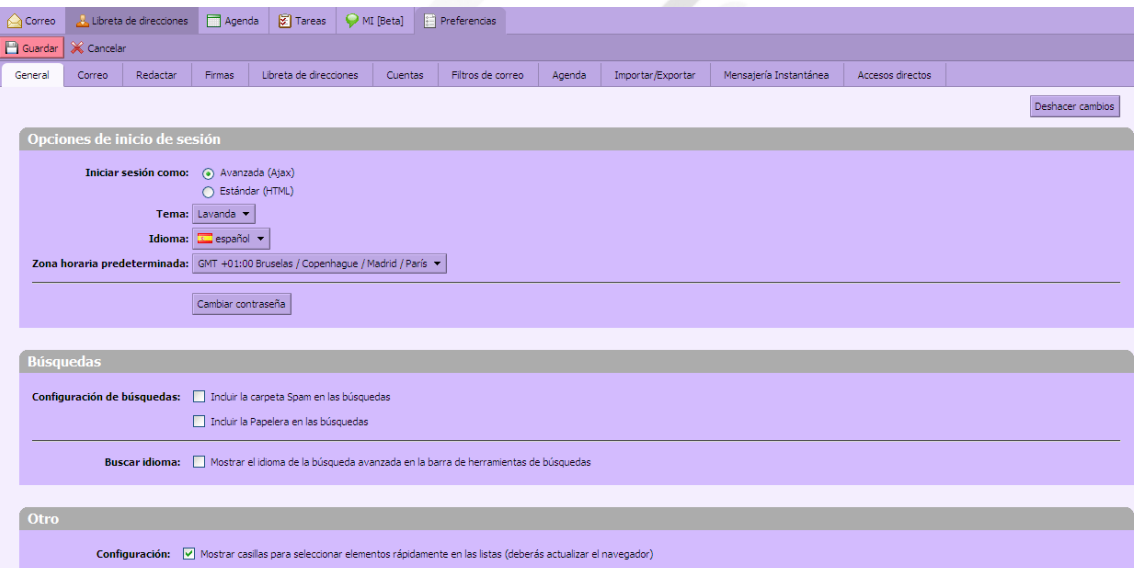

Podeu observar a partir de la imatge anterior que aquesta fitxa està subdividida en tres camps:

- 1. "*Opciones de inicio de sesión*"
- 2. "*Búsquedas*"
- 3. "*Otro*"
	- "*Opciones de inicio de sesión*"

Al camp "*Opciones de inicio de sesión*" en primer lloc podeu seleccionar si l'entrada voleu que sigui en mode Avançat (Ajax) o Estàndard (HTML).

La llengua que teniu per defecte és el català si no és així seleccioneu-la mitjançant el menú desplegable de "*Idioma*".

A sota d'aquest menú disposeu d'un altre menú desplegable a on podeu seleccionar la zona

<span id="page-40-0"></span>horària a la que pertanyeu. En aquest cas particular heu de tenir seleccionada la que du per nom:

GMT +01:00 Brusel·les/Copenhaguen/Madrid/ París. Si no és així seleccioneu-la.

• "*Búsquedas*"

Aquest camp consta de dues seccions. La primera anomenada "*Configuración de búsquedas*" mitjançant la qual podeu seleccionar si a l'hora de realitzar una cerca voleu que també es tengui en compte la cerca, per una banda dintre del correu spam i per l'altra dintre de la paperera. Aquestes opcions es poden modificar en qualsevol moment.

La segona secció anomenada "*Buscar Idioma*" serveix per seleccionar si voleu que es mostri la llengua de la cerca avançada a la barra de cerca.

• "*Otro*"

En aquest camp es pot habilitar o deshabilitar l'opció de tenir caselles de verificació a la llista de missatges per tal de poder realitzar accions de forma massiva. Es recomana que ho tengueu habilitat.

#### 4.2. Configuració de la fitxa "*Correo*"

La fitxa "*Correo*" està formada per tres camps:

- 1. "*Visualización de mensajes*"
- 2. "*Recibir mensajes*"
- 3. "*Acceso desde otros clientes de correo*"

A continuació se vos descriuen les diferents opcions que es poden configurar a aquests tres camps.

• "*Visualización de mensajes*"

La imatge següent vos mostra les diferents opcions que podeu configurar en aquest camp:

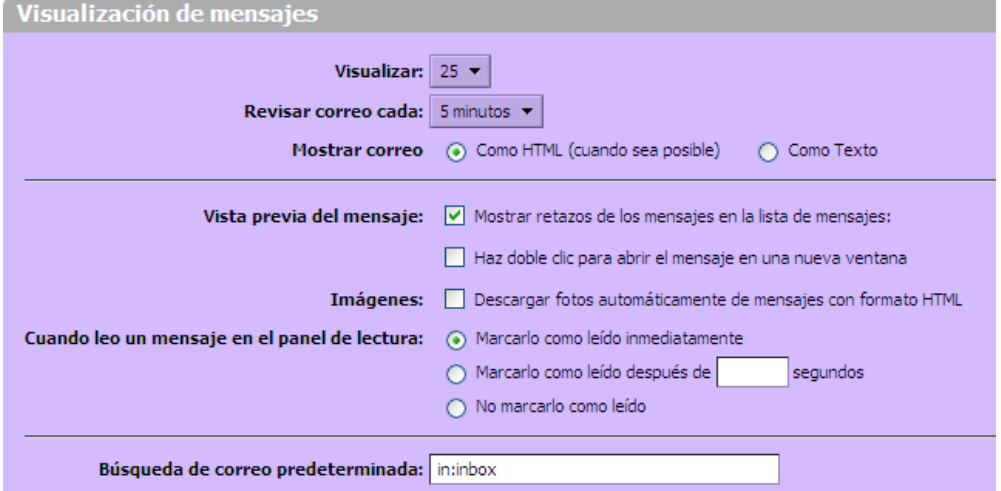

En primer lloc podeu definir el nombre de missatges que voleu que es vegin a la pàgina principal.

Teniu l'opció de triar entre: 10, 25, 50 o 100 missatges.

A continuació disposeu d'un menú desplegable a partir del qual podeu configurar cada quan s'ha de comprovar si hi ha correu nou. Se vos recomana seleccionar cada 5 minuts aproximadament per no fer un ús de recursos innecessaris. Just després podeu seleccionar com voleu que es mostri el correu. Podeu seleccionar o bé l'opció de "*Como* HTML" o bé la de "*Como Texto*". Es recomana la primera opció.

En segon lloc podeu seleccionar el mode de previsualització dels missatges. Podeu seleccionar l'opció de "*Mostrar retazos de los mensajes en la lista de mensajes*", l'opció de: "*Haz doble clic para abrir el mensaje en una ventana nueva*", les dues opcions o cap de les dues. Aquestes seleccions van en funció de les vostres preferències.

En tercer lloc podeu seleccionar l'opció "*Descargar fotos automáticamente de mensajes con formato* HTML" si desitgeu que es dugui a terme aquesta acció.

En quart lloc podeu seleccionar una de les tres opcions següents:

1. "*Marcarlo como leído inmediatamente*"

2. "Marc*arlo como leído despues de ... segundos*" (heu d'introduir el nombre de segons)

3. "*No marcarlo como leído*"

En quint i darrer lloc disposeu de l'opció de triar a on voleu que es realitzi la cerca de correu per defecte. Es recomana no modificar el valor.

• "*Recibir mensajes*"

La imatge següent mostra les diferents opcions que podeu configurar en aquest camp:

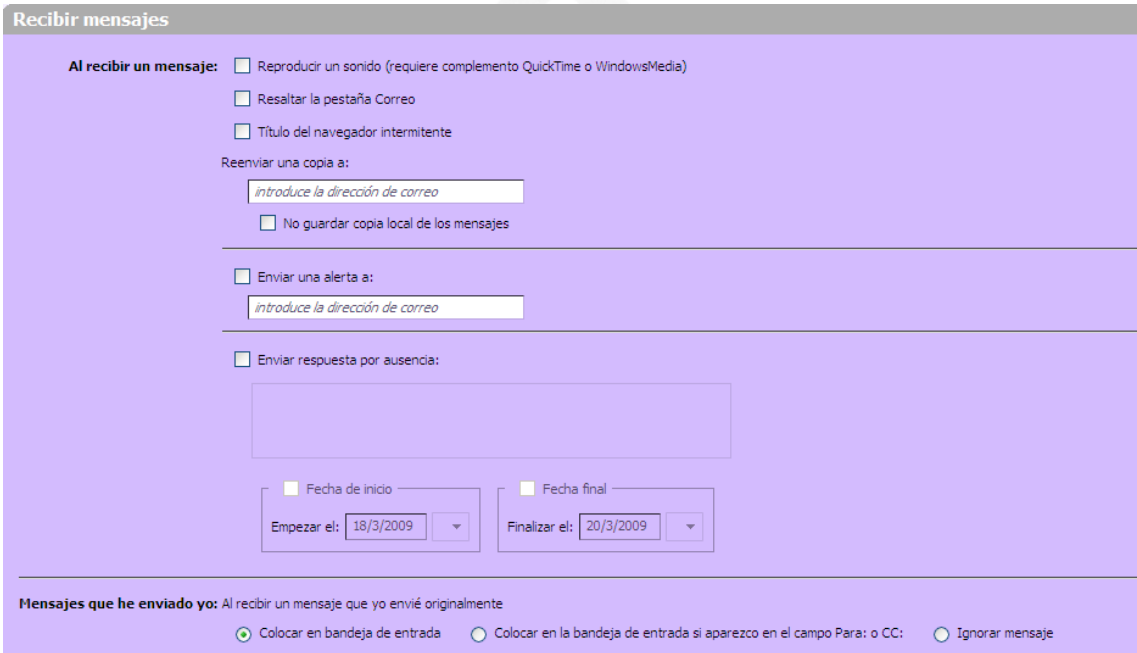

Ara passeu a configurar el que voleu que succeeixi quan rebeu un missatge de correu. En primera instància podeu seleccionar una, dues, tres o cap de les tres opcions següents:

- 1. "*Reproducir un sonido*"
- 2. "*Resaltar la pestaña Correo*"
- 3. "*Título del navegador intermitente*"

També podeu seleccionar si voleu que s'enviï una còpia del correu rebut a una adreça determinada que haureu d'introduir dintre del requadre. A més, disposeu de l'opció que es desi o no una còpia local dels missatges. Per altra banda, disposau de l'opció de que s'enviï un missatge de notificació a una altra adreça quan rebeu un missatge de correu electrònic. Per <span id="page-42-0"></span>això, heu de seleccionar aquesta opció i introduir dintre del requadre una adreça de correu electrònic vàlida.

En aquest mateix camp es dóna l'opció de poder enviar un missatge d'absència al remitent si rebeu un missatge de correu durant el període indicat als menús que contenen la data d'inici i finalització, situats a sota. Aquesta opció és útil en cas de períodes d'absència llargs.

Per últim, podeu configurar l'acció que s'ha de dur a terme quan rebeu un correu que originalment havíeu enviat vosaltres mateixos. Aleshores podeu seleccionar una de les tres opcions següents:

- 1. "*Colocar en bandeja de entrada*"
- 2. "*Colocar en la bandeja de entrada si aparezco en el campo Para o CC*"
- 3. "*Ignorar mensaje*"
	- "*Acceso desde otros clientes de correo*"

La imatge següent mostra les diferents opcions que podeu configurar en aquest camp:

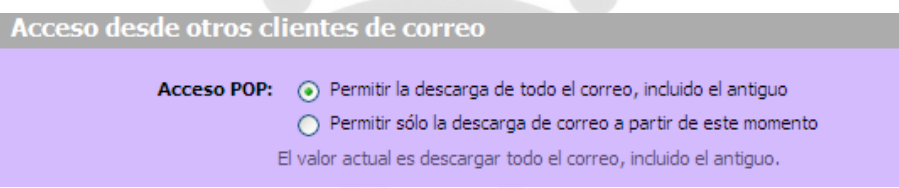

Aquest camp vos permet configurar l'accés des d'altres clients de correu. Per això vos dona l'opció de triar entre dos modes d'accés POP:

1. "*Permitir la descarga de todo el correo, incluido el antiguo*"

2. "*Permitir sólo la descarga de correo a partir de este momento*"

Seleccioneu l'opció que desitgeu.

# 4.3. Configuració de la fitxa "Redactar"

La imatge següent us mostra les diferents opcions que podeu configurar amb aquesta fitxa:

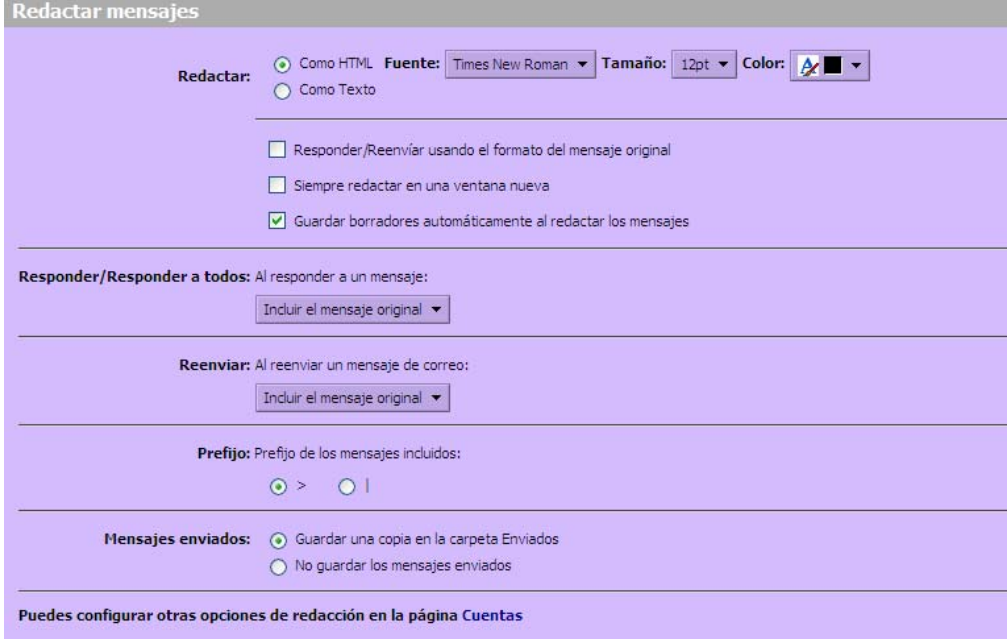

<span id="page-43-0"></span>En primer lloc podeu seleccionar si voleu que la redacció del missatge es faci "*Como* HTML" o "*Como Texto*". Si trieu l'opció de "*Como* HTML", també us permetrà seleccionar la font, és a dir, el tipus de lletra que voleu emprar per defecte, la grandària i el color.

A continuació podeu seleccionar si voleu o no que es realitzi l'acció de:

1. "*Responder/Reenviar usando el formato del mensaje original*"

2. "*Siempre redactar en una ventana nueva*"

3. "*Guardar borradores automáticamente al redactar los mensajes*"

Ara passeu a configurar què voleu que succeeixi quan feis un "*Responder/Responder a todos*". Teniu un menú desplegable com el que segueix amb diferents opcions:

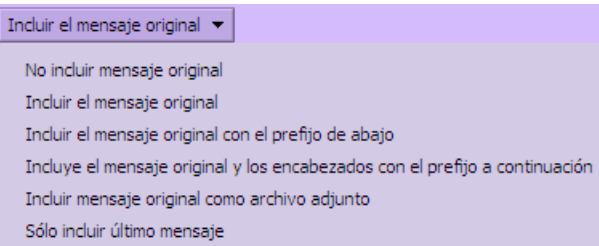

Ara passeu a configurar que voleu que succeeixi quan feis un "*Reenviar*". Teniu un menú desplegable com el que segueix amb diferents opcions, seleccioneu la que desitgeu:

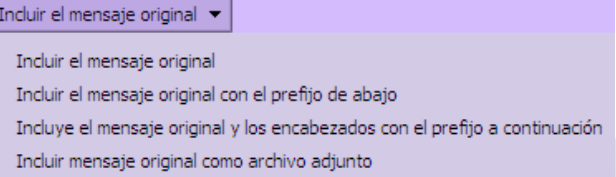

També aquest camp us permet triar entre els caràcters: ">" i "|" com a caràcters per prefixar un missatge de resposta.

Per últim, podeu seleccionar que a l'hora d'enviar un correu es desi una còpia a la carpeta "*ENVIADOS*" o no.

#### 4.4. Configuració de la fitxa "Firmas"

La fitxa "*Firmas*" es presenta de la forma següent:

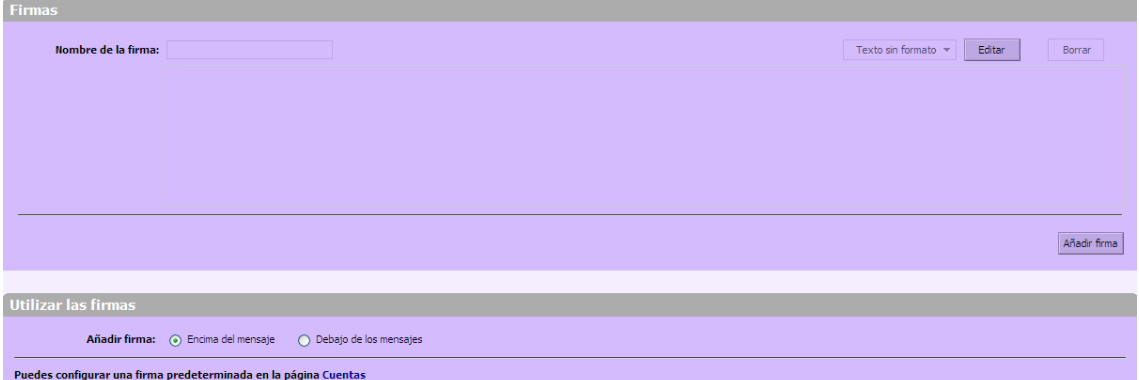

En aquesta fitxa podeu configurar la signatura que voleu que surti al final dels vostres correus electrònics.

Per a la creació d'una assignatura el que heu de fer és:

1. Prémer sobre el botó "*Editar*" que es troba a la part dreta.

- <span id="page-44-0"></span>2. Aleshores, introduïu un nom per a la signatura al requadre pertinent.
- 3. Escriviu com voleu que sigui la vostra firma.
- 4. Podeu escriure la signatura en format de text pla o HTML.
- 5. Un cop escrita la vostra signatura, premeu sobre el botó "*Hecho*".
- 6. Aleshores ja teniu creada la signatura que s'afegirà als vostres correus electrònics.

A continuació podeu seleccionar si voleu que la signatura es trobi situada abans del missatge o davall el missatge inclòs.

#### 4.5. Configuració de la fitxa "*Libreta de direcciones*"

La imatge que segueix us mostra com es presenta la fitxa "*Libreta de direcciones*" un cop que hi feu clic damunt.

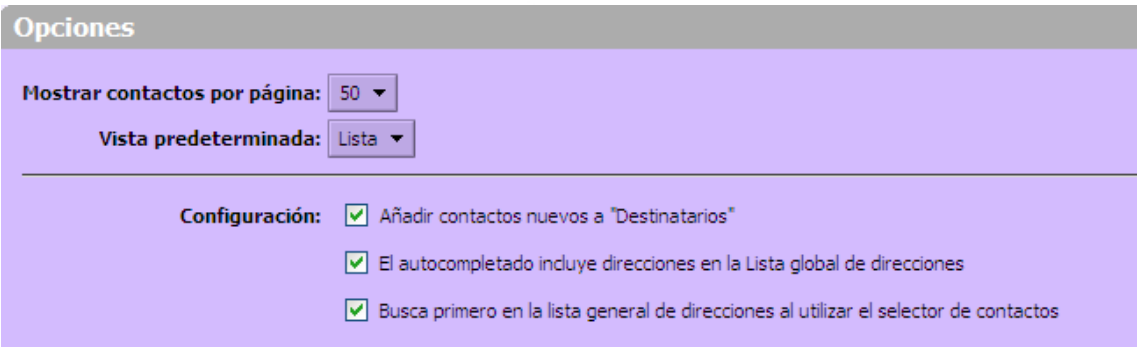

Aquí us permet configurar com voleu que es visualitzin els contactes. Podeu seleccionar el nombre de contactes que voleu que es mostrin per pàgina (10, 25, 50 o 100), i com voleu que sigui la vista per defecte (llista o targeta).

A continuació podeu configurar les tres opcions següents, són independents entre sí, aleshores poden estar activades les tres a l'hora, només una, dues o cap.

- 1. "*Añadir contactos nuevos a Destinatarios*"
- 2. "*El autocompletado incluye direcciones en la Lista global de direcciones*" (LGA)
- 3. "*Busca primero en la lista general de direcciones al utilizar el selector de contactos*"

#### 4.6. Configuració de la fitxa "*Cuentas*"

A la fitxa "*Cuentas*" teniu una fitxa que presenta la distribució que podeu observar a la imatge següent:

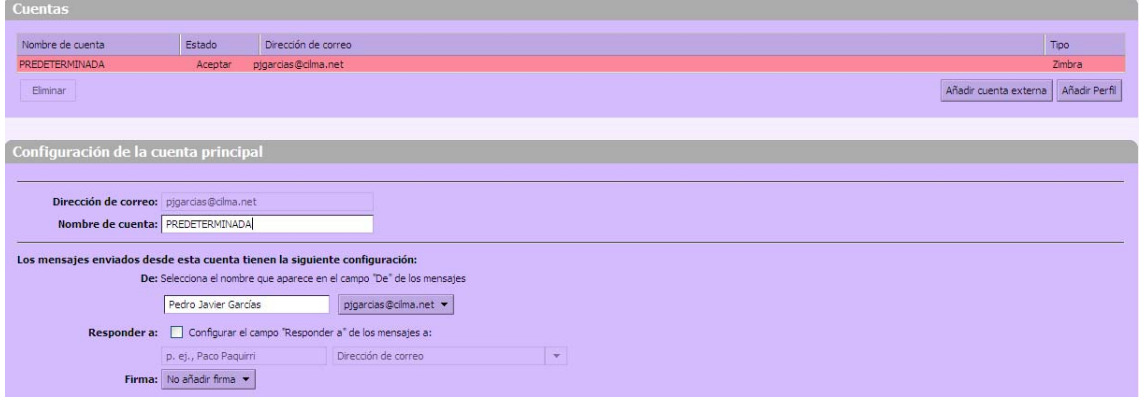

Aquesta fitxa està subdividida en dues seccions: "*Cuentas*" i "*Configuración de la cuenta principal*".

<span id="page-45-0"></span>En principi aquesta secció no l'haureu d'editar.

Pel que respecta a la secció de "*Configuración de la cuenta principal*" teniu dues subseccions, la primera serveix per assignar un nom de compte a l'adreça de correu amb la que heu accedit al Webmail. L'altra subsecció serveix per configurar:

- Quin nom voleu que es mostri al camp "*De*" del destinatari. Per això, heu d'introduir un nom com ara "*Pedro Javier Garcías*" dintre del requadre pertinent al costat del requadre que conté la vostra adreça de correu.

- Si activeu el camp "*Responder a*", podreu indicar al destinatari del missatge que us respongui a l'adreça indicada.

Per últim disposeu d'un menú desplegable a on podeu seleccionar si voleu que s'adjunti signatura als vostres correus o no. En cas que us interessi, quina de les existents voleu que s'empri.

# 4.7. Configuració de la fitxa "*Filtros de correo*"

La imatge següent mostra la fitxa corresponent a "*Filtros de correo*":

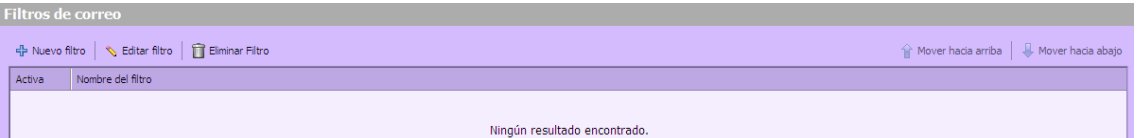

En aquesta fitxa es permet establir regles i correspondències que seran aplicades als correus entrants. Quan algun correu electrònic entrant coincideixi amb algun filtre, la regla associada a aquest filtre serà aplicada. Per exemple, podeu crear un filtre que capturi tots els missatges que tenen com a remitent al vostre supervisor i establir com a regla que siguin moguts a la carpeta "Des del meu supervisor" de forma automàtica. A més, un filtre pot estar compost per una o més condicions i establir una o més accions.

#### 4.8. Configuració de la fitxa "*Agenda*"

Aquesta fitxa es troba dividida en tres seccions: "*General*", "*Crear citas*" i "*Permisos*". A continuació es descriuen cada una d'aquestes seccions.

#### • "*General*"

A la imatge següent podeu veure les diferents opcions a configurar dintre d'aquesta secció.

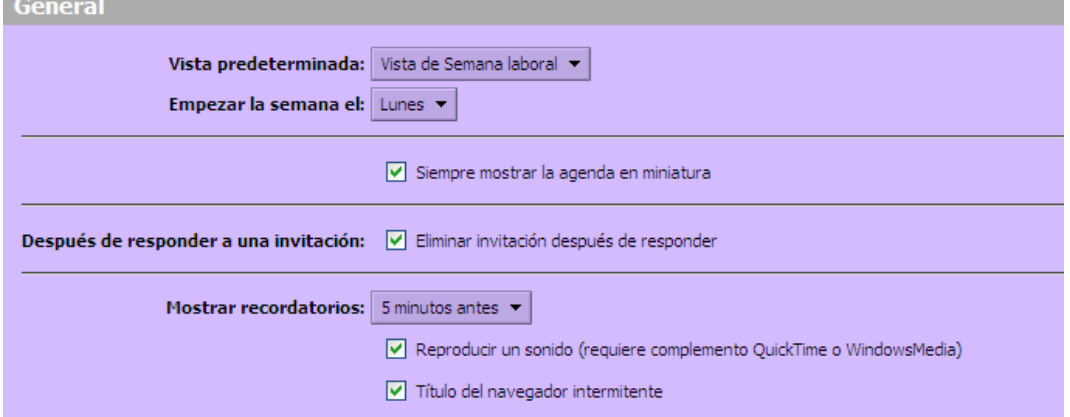

En primer lloc podeu seleccionar la vista per defecte. Per això disposeu d'un menú desplegable com el que es mostra a la imatge següent:

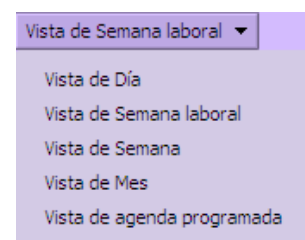

A continuació teniu un menú amb el que podeu seleccionar amb quin dia voleu que comenci la setmana. El menú és el següent:

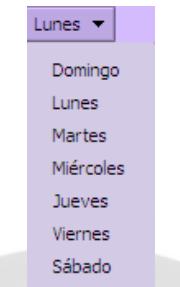

A sota podeu seleccionar si voleu que la miniagenda es mostri sempre o no.

A continuació, podeu seleccionar si voleu que després de respondre a una invitació aquesta s'esborri o no.

Per últim, dins aquesta secció podeu configurar com voleu que siguin tractats els recordatoris.

Per això, podeu seleccionar quan voleu que es mostrin els recordatoris. Disposeu d'un menú desplegable com el que segueix per fer-ho.

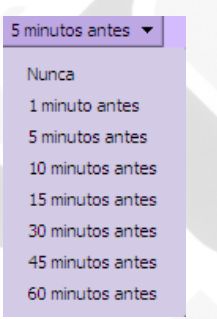

Per últim, just a sota podeu seleccionar si voleu o no que es reprodueixi un so i/o que parpellegi el títol del navegador.

• "*Crear citas*"

La imatge següent mostra la secció "*Crear citas*".

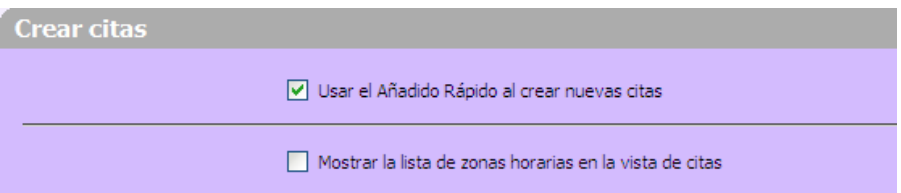

Aquí podeu seleccionar si voleu o no que es pugui emprar el diàleg "*Añadir Cita rápida*" per crear noves cites i per una altra banda si voleu o no que es mostri la llista de zones horàries en la vista de cites.

• "*Permisos*"

La imatge següent mostra la secció pertinent a "*Permisos*".

<span id="page-47-0"></span>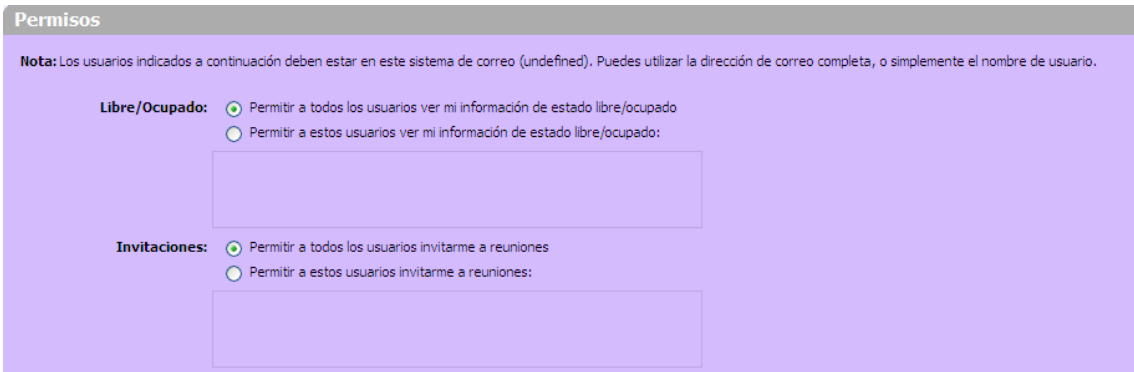

En aquesta secció podeu configurar si voleu que tots els usuaris pugin veure o no la vostra informació de lliure/ocupat per una banda i, per l'altra podeu seleccionar, introduint una adreça al requadre que hi ha a sota, quins usuaris poden veure la vostra informació de lliure/ocupat.

Pel que respecta a invitacions, també podeu configurar si tots els usuaris poden convidar-vos a reunions o si només voleu que ho pugin fer una sèrie d'ells. Haureu d'introduir al requadre de sota quins usuaris poden convidar-vos.

# 4.9. Configuració de la fitxa "*Importar/Exportar*"

Aquesta fitxa tan sols serà emprada per part dels administradors de l'aplicació

#### 4.10. Configuració de la fitxa "*Accesos directos*"

En aquesta fitxa es mostren diferents dreceres que es poden emprar dintre de l'aplicació per a que la realització d'una acció sigui més ràpida mitjançant l'ús de tecles ràpides. Aquesta fitxa es troba subdividida en quatre fitxes més:

- "*Lista de accesos directos*"

- "*Accesos directos a carpetas de correo*"

- "*Accesos directos a búsquedas guardadas*"

- "*Accesos directos para las etiquetas*"

En la primera fitxa apareixen diferents comandes per realitzar accions més ràpidament que si ho féssiu accedint als llocs pertinents.

A la segona fitxa podeu assignar una drecera numèrica a una carpeta determinada. Per això premeu sobre el botó "*Añadir un acceso directo*" que es troba a la part inferior de la fitxa.

Un cop heu pitjat sobre aquest botó apareixerà un botó anomenat "*Examinar*". Pitjant sobre ell apareixerà una llista amb el nom de les diferents carpetes que teniu. Premeu sobre la que voleu que s'assigni una drecera i el botó "*Aceptar*". En el cas de que vulgueu crear una carpeta nova disposeu del botó anomenat "*Nuevo*" mitjançant el qual la podreu crear i per últim, teniu el botó "*Cancelar*".

Un cop ja heu seleccionat la carpeta introduïu un número al que a partir de llavors podreu fer referència fent ús de dreceres per accedir a la carpeta.

La tercera fitxa, anomenada "*Accesos directos a búsquedas guardadas*" s'empra igual que per a l'assignació de dreceres a carpetes i del mateix mode. La drecera assignada ha de ser un número.

Per últim, la fitxa "*Accesos directos para las etiquetas*" s'empra de la mateixa forma que les dues fitxes anteriors amb l'única diferència que en comptes de fer referència a carpetes o cerques ara es farà referència a etiquetes.

# <span id="page-49-0"></span>5. Preguntes freqüents

#### **1. Quan faig doble clic sobre un missatge per obrir-lo en una finestra nova l'aplicació no fa res.**

Assegura't de no tenir un bloquejador de finestres emergents activat al teu navegador. En algun navegador surt una barra a la part de dalt, allà on se li pot indicar si voleu permetre obrir finestres noves des del programa.

#### **2. He canviat a la vista conversa i veig menys missatges**

Els missatges continuen essent-hi. El que passa és que s'agrupen per converses tots aquells missatges amb el mateix assumpte. Per veure tots els missatges heu de fer clic a la fletxa que surt a l'esquerra de la conversa.

#### **3. Què significa el número que apareix a la vora d'algunes carpetes?**

És el nombre de missatges sense llegir que conté la carpeta.

#### **4. Com puc saber el nombre de missatges que hi ha dins una carpeta sense necessitat d'obrir-la?**

Passant el punter del ratolí per sobre, s'obri un missatge que indica el nombre de missatges que conté la carpeta i la mida que tenen.

#### **5. No puc veure correctament els camps "***Asunto***" o "***De***" a la safata d'entrada o a altres carpetes.**

L'ample de les columnes es pot ajustar segons les vostres preferències. Per fer-ho, situeu-vos amb el punter del ratolí sobre la part dreta del títol de la columna que voleu redimensionar; quan el punter canviï de forma, premeu el botó del ratolí i aguanteu-lo pitjat mentre moveu fins a tenir l'ample de la columna així com desitgeu.

#### **6. Com puc canviar com es mostra el meu nom en el camp "***De***" dels missatges que jo enviï?**

Anant a "*Preferencias*", fitxa "*Cuentas*" i canviant el nom que surt en el camp "*De*" dels missatges.

#### **7. Puc escriure un missatge i guardar-lo per enviar-lo més tard?**

Si. Quan escriviu un missatge i no teniu totes les dades o, simplement, el voleu enviar o editar més tard, pitjau sobre el botó "*Guardar borrador*" de la barra d'eines. El missatge es guardarà dins la carpeta "*Borradores*".

#### **8. Com puc editar o enviar un esborrany?**

Anant a la carpeta "*Borradores*" i fent doble clic sobre el missatge per obrir-lo o bé, clic amb el botó dret i seleccionant "*Editar*" del menú que apareix.

#### **9. Com puc afegir de forma ràpida un nou contacte que m'ha enviat un correu?**

Clic amb el botó dret a sobre del seu nom en el missatge i seleccionant "*Añadir a contactos*".

#### **10. Què puc fer per a que els contactes no s'afegeixin automàticament a la meva Llibreta d'adreces?**

Anant a "*Preferencias*" i seleccionant la fitxa "*Libreta de direcciones*" i llavors, a la part de "*Configuración*", desmarqueu l'opció de: "*Añadir contactos nuevos a destinatarios*". Premeu el botó "*Guardar*" per a que aquest canvi es dugui a terme.

#### **11. Puc tenir més d'una agenda?**

Si, teniu una agenda creada per defecte i podeu crear totes les que necessiteu per una millor organització pròpia.

#### **12. Puc recuperar una agenda que he esborrat amb anterioritat?**

No, un cop has esborrat una agenda no pots recuperar-la. Encara que les reunions que foren creades des d'aquesta agenda no són esborrades automàticament a les agendes dels assistents que van ser convidats.

#### **13. Com puc veure múltiples agendes a l'hora?**

A la llista d'agendes del plafó de l'esquerra tens les diferents agendes amb una caixa de selecció. Selecciona les agendes que vulguis veure fent clic a les caixes corresponents. Les cites es mostren amb el color al que s'ha assignat l'agenda.

#### **14. Per què quan buit la paperera de correu també s'esborra la paperera de la llibreta d'adreces?**

Perquè les dues papereres són la mateixa. Per tant, cal tenir en compte el que conté l'altre paperera a l'hora de buidar una.

#### **15. Què succeeix quan s'està a punt d'esgotar la capacitat d'emmagatzemament?**

Quan arribeu al 90% de la capacitat permesa per emmagatzemar dades, rebreu un missatge de correu electrònic que us notificarà que esteu a punt d'arribar al llindar màxim. Un cop arribat a aquest punt, es recomana esborrar dades, ja que es pot donar el cas que no rebeu alguns missatges degut a que no us caben degut a la seva capacitat.

#### **16. Puc ordenar els missatges pel camp "***De***" quan tenc seleccionada la vista en mode "***Por conversación***"?**

No, tan sols pots ordenar pel camp "*De*" en el cas de tenir seleccionada la vista en mode "*Por mensaje".*